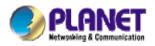

## 802.11g Wireless Access Point / Bridge

**WAP-4000** 

**User's Manual** 

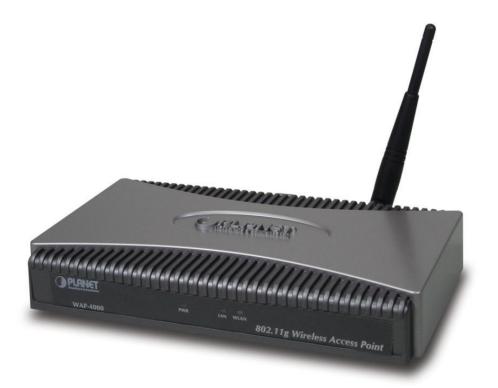

#### Copyright

Copyright© 2003 by PLANET Technology Corp. All rights reserved. No part of this publication may be reproduced, transmitted, transcribed, stored in a retrieval system, or translated into any language or computer language, in any form or by any means, electronic, mechanical, magnetic, optical, chemical, manual or otherwise, without the prior written permission of PLANET.

PLANET makes no representations or warranties, either expressed or implied, with respect to the contents hereof and specifically disclaims any warranties, merchantability or fitness for any particular purpose. Any software described in this manual is sold or licensed "as is". Should the programs prove defective following their purchase, the buyer (and not this company, its distributor, or its dealer) assumes the entire cost of all necessary servicing, repair, and any incidental or consequential damages resulting from any defect in the software. Further, this company reserves the right to revise this publication and to make changes from time to time in the contents hereof without obligation to notify any person of such revision or changes..

All brand and product names mentioned in this manual are trademarks and/or registered trademarks of their respective holders.

#### Federal Communication Commission Interference Statement

This equipment has been tested and found to comply with the limits for a Class B digital device, pursuant to Part 15 of FCC Rules. These limits are designed to provide reasonable protection against harmful interference in a residential installation. This equipment generates, uses, and can radiate radio frequency energy and, if not installed and used in accordance with the instructions, may cause harmful interference to radio communications. However, there is no guarantee that interference will not occur in a particular installation. If this equipment does cause harmful interference to radio or television reception, which can be determined by turning the equipment off and on, the user is encouraged to try to correct the interference by one or more of the following measures:

1. Reorient or relocate the receiving antenna.

- 2. Increase the separation between the equipment and receiver.
- 3. Connect the equipment into an outlet on a circuit different from that to which the receiver is connected.
- 4. Consult the dealer or an experienced radio technician for help.

#### FCC Caution:

To assure continued compliance.(example-use only shielded interface cables when connecting to computer or peripheral devices). Any changes or modifications not expressly approved by the party responsible for compliance could void the user's authority to operate the equipment.

This device complies with Part 15 of the FCC Rules. Operation is subject to the Following two conditions: (1) This device may not cause harmful interference, and (2) this Device must accept any interference received, including interference that may cause undesired operation.

# Federal Communication Commission (FCC) Radiation Exposure Statement

This equipment complies with FCC radiation exposure set forth for an uncontrolled environment. In order to avoid the possibility of exceeding the FCC radio frequency exposure limits, human proximity to the antenna shall not be less than 20 cm(8 inches) during normal operation.

#### **R&TTE Compliance Statement**

This equipment complies with all the requirements of DIRECTIVE 1999/5/CE OF THE EUROPEAN PARLIAMENT AND THE COUNCIL OF 9 March 1999 on radio equipment and telecommunication terminal Equipment and the mutual recognition of their conformity (R&TTE)

The R&TTE Directive repeals and replaces in the directive 98/13/EEC (Telecommunications Terminal Equipment and Satellite Earth Station Equipment) As of April 8,2000.

#### Safety

This equipment is designed with the utmost care for the safety of those who install and use it. However, special attention must be paid to the dangers of electric shock and static electricity when working with electrical equipment. All guidelines of this and of the computer manufacture must therefore be allowed at all times to ensure the safe use of the equipment.

#### Revision

User's Manual for PLANET 802.11g Wireless Access Point Model: WAP-4000 Rev: 1.0 (August, 2003) Part No. EM-WAP4K

## TABLE OF CONTENTS

| CHAPTER 1 INTRODUCTION                          | 1  |
|-------------------------------------------------|----|
| 1.1 PACKAGE CONTENTS                            | 1  |
| 1.2 System Requirements                         | 1  |
| 1.3 FEATURES                                    | 1  |
| 1.4 SPECIFICATION                               | 2  |
| 1.5 WIRELESS PERFORMANCE                        | 3  |
| CHAPTER 2 HARDWARE INSTALLATION                 | 4  |
| CHAPTER 3 CONFIGURING THE WIRELESS ACCESS POINT | 5  |
| 3.1 Configure through Web Browser               | 5  |
| 3.1.1 Wizard                                    | 6  |
| 3.1.2 Status:                                   | 8  |
| 3.1.3 Basic Settings:                           | 9  |
| 3.1.4 IP Settings:                              | 9  |
| 3.1.5 Advanced Settings:                        | 11 |
| 3.1.6 Security:                                 | 12 |
| 3.1.7 802.1x                                    | 13 |
| 3.1.8 Tools:                                    | 15 |
| 3.2 Configure through 54M AP Utility            | 15 |
| 3.2.1 Install 54M AP Utility                    | 15 |
| 3.2.2 54M AP Utility configuration              | 17 |
| CHAPTER 4 802.1X AUTHENTICATION SETUP           | 23 |
| 4.1 802.1X INFRASTRUCTURE                       | 23 |
| 4.2 RADIUS SERVER SETUP                         | 24 |
| 4.2.1 Required Services                         | 24 |
| 4.2.2 Setup Procedure                           | 24 |
| 4.3 AUTHENTICATOR SETUP                         |    |
| 4.4 WIRELESS CLIENT SETUP                       | 39 |
| 4.4.1 EAP-MD5 Authentication                    | 40 |
| 4.4.2 EAP-TLS Authentication                    | 43 |
| CHAPTER 5 APPLICATION                           | 50 |
| 5.1 Access Point mode                           | 50 |
| 5.2 WIRELESS AP CLIENT MODE                     | 50 |
| 5.3 Wireless Bridge mode                        | 51 |

| 5.4 MULTIPLE BRIDGE MOD | )E     | 51 |
|-------------------------|--------|----|
| CHAPTER 6 TROUBLESH     | OOTING |    |

## **Chapter 1 Introduction**

Thank you for purchasing WAP-4000. WAP-4000 is an IEEE 802.11g Wireless Access Point. IEEE 802.11g uses 2.4GHz frequency band, the same as IEEE 802.11b; but it provides more throughput rate than 802.11b. The maximum throughput rate of 802.11g can up to 54Mbps. WAP-4000 is also backward compatible and interoperable with IEEE 802.11b compliant wireless devices. Except for 64/128bit WEP encryption, WAP-4000 also integrates 802.1X authentication. Cooperating with a RADIUS server can make your wireless LAN more secure then ever. Provided with one reversed-polarity SMA male connector, WAP-4000 is easy to connect external antenna and booster to extend the wireless distance.

### **1.1 Package Contents**

Make sure that you have the following items:

- One WAP-4000
- One AC Power Adapter
- One dipole antenna
- One User's Manual and Utility CD
- One Quick Installation Guide

*Note:* If any of the above items are missing, contact your supplier as soon as possible.

### **1.2 System Requirements**

Before installation, please check the following requirements with your equipment.

- Pentium Based (And Above) IBM-Compatible PC System
- CD-ROM drive
- Windows 98/ME/2000/XP Operating System with TCP/IP protocol

### 1.3 Features

- Wireless LAN IEEE802.11g and IEEE802.11b compliant
- Strong network security with 802.1X authentication, and 64/128-bit WEP encryption.
- One detachable reverse-polarity SMA connectors can connect to external antenna for expanding connection distance
- · High speed data transfer rate up to 54Mbps
- · Four operation modes selectable: AP / AP Client / Point to Point / Point to Multipoint
- · Auto Fall-Back Data Rate for Long-Distance Communication and Noisy Environments
- · Features Roaming, Best Access Point Selection, Load Balancing, and Network Traffic Filtering
- Support 63 clients to connect the network. (For best performance, the suggested maximum clients number of one WAP-4000 in AP mode is 25.)
- · Provide Windows-base configuration utility and Web Configuration
- · Support DHCP Server and Client
- Support MAC Filter

## 1.4 Specification

| Standard                        | IEEE 802.11b, IEEE 802.11g                                                                |                 |                                                   |  |
|---------------------------------|-------------------------------------------------------------------------------------------|-----------------|---------------------------------------------------|--|
| Signal Type                     | DSSS (Direct Sequence Spread Spectrum)                                                    |                 |                                                   |  |
| Modulation                      | BPSK / QPSK / CCK / OFDM                                                                  |                 |                                                   |  |
| Port                            | 10/100E                                                                                   | Base-TX (RJ     | -45) * 1                                          |  |
| Antenna                         | Detacha                                                                                   | able Dipole A   | ntenna * 1                                        |  |
| Antenna Connector               | Reverse                                                                                   | ed Polarity S   | MA Male                                           |  |
| Output Power                    | 17dBm                                                                                     |                 |                                                   |  |
|                                 |                                                                                           | 11 Mbps (C      | CCK): -82dBm                                      |  |
|                                 | 000 445                                                                                   | 5.5 Mbps (      | 5.5 Mbps (QPSK): - 86dBm                          |  |
|                                 | 802.11b                                                                                   | 1, 2 Mbps (     | (BPSK): - 90dBm                                   |  |
|                                 |                                                                                           | (typically @    | ₽ER < 8% packet size 1024 and @25°C <u>+</u> 5°C) |  |
|                                 |                                                                                           | 54 Mbps: -      | 72dBm                                             |  |
|                                 |                                                                                           | 48 Mbps: -      | 72dBm                                             |  |
| Sensitivity                     |                                                                                           | 36 Mbps: -      | 76dBm                                             |  |
|                                 |                                                                                           | 24 Mbps: -      | 79dBm                                             |  |
|                                 | 802.11g                                                                                   | 18 Mbps: -8     | 82dBm                                             |  |
|                                 |                                                                                           | 12 Mbps: -86dBm |                                                   |  |
|                                 |                                                                                           | 9 Mbps: -8      | 9 Mbps: -89dBm                                    |  |
|                                 |                                                                                           | 6 Mbps: -9      | 6 Mbps: -90dBm                                    |  |
|                                 |                                                                                           | (typically @    | ₽PER < 8% packet size 1024 and @25℃ + 5℃)         |  |
| Operating Mode                  | AP, AP Client, Bridge: Point to Point, Point to MultiPoint                                |                 |                                                   |  |
|                                 | 64/128-                                                                                   | bit WEP enc     | ryption                                           |  |
|                                 |                                                                                           | rd Protect      |                                                   |  |
| Security                        | 802.1X                                                                                    | securitv (MD    | 05 and TLS)                                       |  |
|                                 | 802.1X security (MD5 and TLS)<br>MAC Filtering                                            |                 |                                                   |  |
| SSID Broadcast Disable function |                                                                                           | able function   |                                                   |  |
| Frequency Band                  |                                                                                           |                 |                                                   |  |
|                                 | 2.4 GHz ~2.484GHz<br>FCC: 11 Channels (US, Canada)                                        |                 |                                                   |  |
| Channel                         | ETSI: 13 Channels (Europe)                                                                |                 | (Europe)                                          |  |
|                                 | TELEC: 14 Channel                                                                         |                 | s (Japan)<br>Up to 54Mbps (6/9/12/18/24/36/48/54) |  |
| Data Rate                       | 802.11g                                                                                   |                 |                                                   |  |
|                                 | 802.11b                                                                                   |                 | Up to 11Mbps (1/2/5.5/11)                         |  |
| Operating Environment           | Tempera                                                                                   |                 | 0~55°C                                            |  |
|                                 | Humidit                                                                                   |                 | 5~95% (non-condensing)                            |  |
| LED                             |                                                                                           | eady green      | less connectivity/activity                        |  |
|                                 | WLAN: green for wireless connectivity/activity<br>LAN: green for link, blink for activity |                 |                                                   |  |
|                                 |                                                                                           |                 |                                                   |  |

| Input Power   | DC 5V, 2.5A |
|---------------|-------------|
| Certification | FCC, CE     |

### **1.5 Wireless Performance**

The following information will help you utilizing the wireless performance, and operating coverage of WAP-4000.

#### 1. Site selection

To avoid interferences, please locate WAP-4000 and wireless clients away from transformers, microwave ovens, heavy-duty motors, refrigerators, fluorescent lights, and other industrial equipments. Keep the number of walls, or ceilings between AP and clients as few as possible; otherwise the signal strength may be seriously reduced. Place WAP-4000 in open space or add additional WAP-4000 as needed to improve the coverage.

#### 2. Environmental factors

The wireless network is easily affected by many environmental factors. Every environment is unique with different obstacles, construction materials, weather, etc. It is hard to determine the exact operating range of WAP-4000 in a specific location without testing.

#### 3. Antenna adjustment

The bundled antenna of WAP-4000 is adjustable. Firstly install the antenna pointing straight up, then smoothly adjust it if the radio signal strength is poor. But the signal reception is definitely weak in some certain areas, such as location right down the antenna.

Moreover, the original antenna of WAP-4000 can be replaced with other external antennas to extend the coverage. Please check the specification of the antenna you want to use, and make sure it can be used on WAP-4000.

## **Chapter 2 Hardware Installation**

Before you proceed with the installation, it is necessary that you have enough information about the WAP-4000.

- **1. Locate an optimum location for the WAP-4000.** The best place for your WAP-4000 is usually at the center of your wireless network, with line of sight to all of your mobile stations.
- **2. Assemble the antennas to WAP-4000.** Try to place them to a position that can best cover your wireless network. The antenna's position will enhance the receiving sensitivity.
- **3. Connect RJ-45 cable to WAP-4000.** Connect this WAP-4000 to your LAN switch/hub or a single PC.
- 4. Plug in power adapter and connect to power source. After power on, WAP-4000 will start to operate.

*Note:* ONLY use the power adapter supplied with the WAP-4000. Otherwise, the product may be damaged.

If you want to reset your WAP-4000 to default settings, press the Reset button 5 second. And then wait for 10 seconds for WAP-4000 to reboot.

## **Chapter 3 Configuring the Wireless Access Point**

WAP-4000 can be configured via web browser or bundled utility. It is strongly recommended to configure and manage WAP-4000 using a wired LAN computer.

## 3.1 Configure through Web Browser

Web configuration provides a user-friendly graphical user interface (web pages) to manage your WAP-4000. An AP with an assigned IP address (e.g. http://192.168.1.1) will allow you to monitor and configure via web browser (e.g., MS Internet Explorer or Netscape).

- 1. Open your web browser.
- Enter the IP address of your WAP-4000 in the address field (default IP address is <u>http://192.168.1.1</u>). Please note that your PC's IP address should be on the same IP subnet of the WAP-4000. For example, you can configure your PC's IP address to 192.168.1.2 if WAP-4000 is with IP 192.168.1.1.
- 3. A User Name and Password dialog box will appear. Please enter your User Name and Password here. Default User Name and Password are both "admin". Click Ok.

| nter Neti | work Passwo         | rd                             | <u>?</u> × |
|-----------|---------------------|--------------------------------|------------|
| <b>)</b>  | Please type y       | our user name and password.    |            |
| 3         | Site:               | 192.168.25.133                 |            |
|           | Realm               | AP046589                       |            |
|           | <u>U</u> ser Name   |                                |            |
|           | <u>P</u> assword    |                                |            |
|           | □ <u>S</u> ave this | password in your password list |            |
|           |                     | OK Ca                          | ancel      |
|           |                     |                                |            |

4. Then you will see the WAP-4000 web configuration page.

#### 3.1.1 Wizard

Setup wizard provides a simple way to configure your WAP-4000. Clicking "Wizard" button on top panel of WAP-4000's web page, Setup Wizard will pop up as below.

| Mbps Access Point | Setup Wizard                                                                                 |
|-------------------|----------------------------------------------------------------------------------------------|
|                   | lbps Access Point Setup Wizard. The Wizard<br>h these four quick steps. Start by clicking on |
| ■Step 1           | . Set your new password                                                                      |
| ■Step 2           | . Set the SSID and Channel                                                                   |
| ■Step 3           | . Set Encryption                                                                             |
| ■Step 4           | . Restart                                                                                    |
|                   |                                                                                              |
|                   | >> 7                                                                                         |
|                   |                                                                                              |

To quick configure WAP-4000, please follow the steps below to complete the configuration. Click "Next>" to continue.

Step 1. Set your new password

| 54Mbps Access Point Setu        | p Wizard                                                                                                    |        |
|---------------------------------|----------------------------------------------------------------------------------------------------|--------|
| Set                             | Password                                                                                                    |        |
| Point to prevent authorized mod | Iministrator password of this Acc<br>ification to the configuration settir<br>following text fields. Click Next to<br>it setup wizard. | igs.   |
| Password                        | •••••                                                                                                    |        |
| Verify Password                 | •••••                                                                                                    |        |
|                                 | back nex                                                                                                    | t exit |

The default password for administrator (login name is "admin") is "admin". You can change the Password in this step. Click "Next>".

Step 2. Set the SSID and Channel

| 54Mbps Access Point      | Setup Wizard                                                                                                |
|--------------------------|----------------------------------------------------------------------------------------------------|
| Set W                    | ireless LAN Connection                                                                                      |
| channel that this Access | reless network, and select the frequency<br>s Point will operate in.<br>etup, or Exit to quit setup wizard. |
| ■ SSID<br>■ Channel      | AP179F55                                                                                                    |
|                          | back next exit                                                                                              |

Enter the SSID of your WLAN and select the frequency channel. Click "Next>".

| 4Mbps Access Point S                                                                  | etup Wizard                                   |
|---------------------------------------------------------------------------------------|-----------------------------------------------|
| Enabled. Select one of th<br>value of the key in the te:<br>Click Next to continue wi | th setup, or Exit to quit setup wizard.       |
| Wep                                                                                   | ○ Enabled 		 Disabled                         |
| Wep encryption                                                                        | 64Bit 💌                                       |
| 🔳 Кеу                                                                                 | 000000000                                     |
|                                                                                       | Input 10 HEX characters(HEX is 0~9, A~F or a- |
|                                                                                       |                                               |
|                                                                                       |                                               |
|                                                                                       |                                               |

You can enable WEP encryption and set WEP key in this screen. Click "Next>" to continue.

#### Step 4. Restart

| 54Mbps Access Point     | Setup Wizard                                                                                                    |
|-------------------------|----------------------------------------------------------------------------------------------------|
|                         | Setup Completed                                                                                                    |
| setup settings, click B | p is now completed. If you want to change any<br>ack to go back to the previous pages.<br>the Access Point for the new settings to take |
|                         |                                                                                                    |
|                         |                                                                                                    |
|                         | (FON)                                                                                                    |
|                         | back restart exit                                                                                                    |

Please click the "Restart" button to save the settings and restart WAP-4000. In the following web page, please click "Close" to close the Setup Wizard window.

#### 3.1.2 Status:

| You can aback your MAR 4000 | acttings and status in this serees |   |
|-----------------------------|------------------------------------|---|
| You can check your wAP-4000 | esttings and status in this screen | • |

|          | wizard Status    | Access Pol                    | int 54,0005<br>nced Setting   Security   802.1x   Tools |
|----------|------------------|-------------------------------|---------------------------------------------------------|
| Status 🥥 | Firmware Versior | 1.1                           |                                                         |
| Status   | LAN              | MAC:00-03-2F-17-9F-55         |                                                         |
|          |                  | IP Address: 192.168.1.1       |                                                         |
|          |                  | Subnet Mask: 255.255.255.0    |                                                         |
|          |                  | Gateway: 0.0.0.0              |                                                         |
|          |                  | Send: 101                     |                                                         |
|          |                  | Receive: 1656                 |                                                         |
|          | Wireless         | MAC:00-03-2F-0E-6A-27         |                                                         |
|          |                  | SSID: AP179F55                |                                                         |
|          |                  | Encryption Function : Disable | 9                                                       |
|          |                  | Channel: 6                    |                                                         |
|          |                  | Send: 0                       |                                                         |
|          |                  | Receive: O                    |                                                         |
|          |                  | View Log                      |                                                         |
|          |                  | Connection Time               | Wireless Station                                        |

You can click the "View Log" button, and then the screen below will appear. You can view the logged message here. You can also clear or refresh the log record.

|          |                                              | Access        | Point                                             | 54 <sub>M</sub>      | bps              |
|----------|----------------------------------------------|---------------|---------------------------------------------------|----------------------|------------------|
| View Log | First Page Last Page                         | Previous Page | Next Page                                         | Clear Log<br>Message | Refresh          |
|          | Aug/21/2003 11:05:39<br>Aug/21/2003 11:05:39 |               | AP 2.4GHz mod<br>best SSID : AP<br>System started |                      | mel : 6 TxRate : |

#### 3.1.3 Basic Settings:

You can set the AP Name, SSID, Channel and WEP function to this Access Point. After configuration, please click Apply to save your settings.

|                  | wizard   Status Basic Setting   IP Setting   Advanced Setting   Security   802.1x   Tools                             |
|------------------|----------------------------------------------------------------------------------------------------|
| Basic<br>Setting | AP Name AP179F55<br>SSID AP179F55<br>Channel 6 V (Domain: USA )<br>WEP Key O Disable O 64bits O 128bits<br>Mode HEX V |
|                  | <ul> <li>1.</li> <li>2.</li> <li>3.</li> <li>4.</li> <li>Apply Cancel Help</li> </ul>                                 |

**AP Name:** The host name of the WAP-4000. This can be any name for you to easily identify this access point.

**SSID:** The SSID is the name shared among all points in the wireless network system, must be identical for all points.

**Channel:** The value of channel can be selected from channel 1 to 11 for FCC domain, channels 1 to 13 for ETSI domain and 1 to 14 for Japan domain.

**WEP:** Wired Equivalent Privacy (WEP) is an encryption scheme used to protect wireless data communication. To enable the icon will prevent other stations without the same WEP key from linking with the AP.

#### 3.1.4 IP Settings:

You can set the IP, Gateway, DHCP and DNS to this Access Point on this field. After configuration, please click Apply to save your settings.

|            | Wizard Status Basic Setting IP Setting Advanced Setting Security 802.1x Tools                                                                                                    |
|------------|----------------------------------------------------------------------------------------------------|
| IP Setting | LAN IP O Obtain IP Automatically<br>Fixed IP                                                                                                    |
|            | Address 192 . 168 . 1 . 1                                                                                                    |
|            | Subnet Mask 255 , 255 , 255 , 0                                                                                                    |
|            | Gateway 0 . 0 . 0                                                                                                    |
|            | DHCP Server O On                                                                                                    |
|            | ⊙ Off                                                                                                    |
|            | IP Range         From         192         .         168         .         1         .         2           to         192         .         168         .         1         .         101 |
|            | DNS Server 0 . 0 . 0 . 0 . 0 . 0 . 0 . 0 . 0 . 0                                                                                                    |

**IP address**: This address is a unique numbers that identifies a computer or device on the WAN or LAN. These numbers are usually shown in groups separated by periods, for example: 123.123.23.2.

**Subnet Mask**: Subnets allow network traffic between hosts to be separated based on the network's configuration. In IP networking, traffic takes the form of packets. IP subnets advance network security and performance to some level by organizing hosts into logical groups. Subnet masks contain four bytes and usually appear in the same "dotted decimal" data. For example, a very common subnet mask in its binary demonstration 1111111 1111111 1111111 0000000 will usually be shown in the corresponding, more readable form as 255.255.255.0.

**Gateway**: A gateway is a piece of software or hardware that passes information between networks. You'll see this term most often when you either log in to an Internet site or when you're transient email between different servers.

**DHCP**: DHCP is a protocol for dynamically assigning IP addresses to networked computers. With DHCP, a computer can automatically be given an exclusive IP address each time it logs on to a network--making IP address management an easier job for network administrators. When a computer connects to the network, the DHCP server selects an IP address from a master list and assigns it to the system. The device must set to "Obtain the IP address automatically". The Wireless Access Point Gateway's DHCP server is disabled by default. If you would like to enable the DHCP server, click on the "On" button, then specify the IP range and DNS server IP.

**DNS**: When you send email or position a browser to an Internet domain such as xxxxx.com, the domain name system translates the names into IP addresses. The term refers to two things: the conventions for naming hosts and the way the names are control across the Internet.

If your network has a DHCP server, you can select Obtain IP Automatically to get the IP address from your DHCP server. Or you can select Fixed IP to set the IP settings manually.

WAP-4000 has build-in DHCP server. By default is "Off". If you have a DHCP server in your network already, please disable the DHCP server function. When you assign an IP address to this access point, please ensure this IP address is on the same IP range as DHCP Server settings.

Note: When you select Obtain IP Automatically, DHCP Sever will be disabled automatically.

#### 3.1.5 Advanced Settings:

You can set the WAP-4000 operation mode and relative settings. After configuration, please click Apply to save your settings.

| <i>@</i> | Access Point 54 Mbps                                                                        |
|----------|---------------------------------------------------------------------------------------------|
|          | wizard   Status   Basic Setting   IP Setting   Advanced Setting   Security   802.1x   Tools |
|          | AP Mode 💿 AP                                                                                |
| Advanced | O AP Client Remote AP BSS ID 00000000000                                                    |
| Setting  | O Wireless Bridge Remote Bridge MAC                                                         |
|          | O Multiple Bridge                                                                           |
|          | Beacon Interval 100 (msec, range:20~1000, default:100)                                      |
|          | RTS Threshold 2346 (range: 256~2346, default:2346)                                          |
|          | Fragmentation 2346 (range: 256~2346, default:2346, even number only)                        |
|          | DTIM Interval 1 (range: 1~255, default:1)                                                   |
|          | Authentication Type 💿 Open System 🔿 Shared Key                                              |
|          | SSID broadcast <ul> <li>Enable</li> </ul>                                                   |
|          | TX Rates Auto 🕶 (Mbps)                                                                      |
|          | 11g Only Mode 🔿 Enabled 💿 Disabled                                                          |
|          | Apply Cancel Help                                                                           |

AP Mode: WAP-4000 has four operation modes. By default, it is set to AP mode.

Access Point: This mode is set to WAP-4000 by default. This connects your wireless PCs to a wired network. In most cases, no change is necessary. Up to 63 wireless clients can be connected through WAP-4000.

Access Point Client: A WAP-4000 set to AP Client mode is able to connect to another WAP-4000 functioning in AP mode and wireless client within its range. This mode allows your WAP-4000 client to be the wirelessly bridged to the main WAP-4000. When you select this mode, please enter the LAN MAC address of the main WAP-4000 into "Remote AP BSS ID" field.

**Wireless Bridge**: This mode connects two physically separated LAN segments by using two WAP-4000s. The remote WAP-4000 also needs to be set up as a Wireless Bridge. The "Remote Bridge MAC" field must be filled with the LAN MAC address of the remote WAP-4000.

**Multiple Bridge**: This mode allows you to construct a network that has multiple WAP-4000s bridging multiple LANs wirelessly. For all bridged WAP-4000s, configure them in Multiple Bridge mode and all the WAP-4000s must be configured on the same channel. You can have up to 14 WAP-4000 to be bridged together. For performance reason, it is suggested to bridge no more than 6 WAP-4000s in a WLAN.

**Beacon Interval**: Specify the Beacon Interval value. Enter a value between 20 and 1000. Beacons are packets sent by an Access Point to synchronize a wireless network.

**RTS Threshold:** Use this field to specify a value for the RTS Threshold. Enter a value between 256 and 2346. This value should remain at its default setting of 2346. Should you encounter inconsistent data flow, only minor modifications are recommended.

**Fragmentation Threshold:** This field is used to specify the fragmentation threshold. Enter a value between 256 and 2346. If you experience a high packet error rate, try to slightly increase your Fragmentation Threshold. The value should remain at its default setting of 2346. Setting the Fragmentation Threshold too low may result in poor performance.

**DTIM Interval:** Specify the Beacon Rate. Enter a value between 1 and 255 that specifies the Delivery Traffic Indication Message (DTIM). A DTIM is a countdown informing clients of the next window for listening to broadcast and multicast messages. When the AP has buffered broadcast or multicast messages for associated clients, it sends the next DTIM with a DTIM Interval value. AP Clients hear the beacons and awaken to receive the broadcast and multicast messages.

Authentication Type: The authentication type defines configuration options for the sharing of wireless networks to verify identity and access privileges of roaming network cards. You may choose between Open System, and Shared Key.

**Open System:** Open System authentication is the simplest of the available authentication algorithms. Essentially it is a null authentication algorithm. Any station that requests authentication with this algorithm may become authenticated if Authentication Type at the recipient station is set to Open System authentication. Open System authentication is the default authentication algorithm.

**Shared Key:** Shared Key authentication supports authentication of STAs as either a member of those who know a shared secret key or a member of those who do not.

**SSID Broadcast:** Enable or disable a Service Set Identifier broadcast. When enabled, the SSID of the WAP-4000 is sent to wireless enabled devices on the area. Set the WAP-4000's SSID in the Basic Setting screen. Enabling this function may cause unauthorized user to connect your wireless networks.

**TX Rates:** Select the desired transmission rates by clicking on the drop down list. The default setting is "Auto".

**11g Only Mode:** Enabling 11g only mode maximizes the performance of WAP-4000 in a pure 802.11g WLAN, but 802.11b clients are not allowed to connect to it. Disabling this option allows both 802.11g and 802.11b clients to connect to WAP-4000.

#### 3.1.6 Security:

You can change Administrator ID, Password and set the MAC Filter settings in this option.

| <b>@</b>    |                |                                                               | Acce                     | ss l         | Point      | 54        | AMB        | ps             |
|-------------|----------------|---------------------------------------------------------------|--------------------------|--------------|------------|-----------|------------|----------------|
| - <b>HE</b> | wizard Status  | Basic Set                                                     | ting   IP Set            | ting         | Advanced   | I Setting | Security 8 | 302.1x   Tools |
| Security    | Password       |                                                               | istrator id<br>sword New | -            | dmin       |           |            |                |
|             |                |                                                               | onfirm:                  | ••           |            |           |            |                |
|             | MAC Filter     | Apply                                                         |                          | Help<br>led  | ]          |           |            |                |
|             |                | <ul> <li>Only del</li> <li>Only all</li> <li>1~10 </li> </ul> |                          |              |            |           |            |                |
|             | MAC 1          |                                                               | -                        | ]-           |            |           |            |                |
|             | MAC 2<br>MAC 3 |                                                               |                          | ]-[<br>]-[   | ]-[<br>]-[ | <br>      |            |                |
|             | MAC 4          | 2                                                             |                          | ]-[          |            |           |            |                |
|             | MAC 5<br>MAC 6 | -                                                             | [                        | ] - [        | <br>       | [         |            |                |
|             | MAC 7          |                                                               |                          | ]-[          |            |           |            |                |
|             | MAC 8<br>MAC 9 |                                                               | ]-[                      | ]-[_<br>]-[_ | ]-[<br>]-[ |           |            |                |
|             | MAC 10         |                                                               |                          | ]-[          | ]-[        | ][        |            |                |
|             |                |                                                               |                          | Apply        | Canc       | el Helj   | <b>D</b>   |                |

**Password:** Enter the new password in the "AP Password New" field and again in the next field to confirm. Click on "Apply" to execute the password change. The Password is case-sensitive, and can be made up of any keyboard characters. The new password must be between 0 and 15 characters in length.

**MAC Filters:** Filter function is for the administrator to authorize who can gain network access through the Access Point by using MAC address filtering. By choosing the Allow option, only MAC addresses in the Authorization table will be allowed to communicate with the Access Point. By choosing the Deny option, any MAC address in the table will be denied association with the Access Point. You can have up to 50 MAC addresses configured on it.

#### 3.1.7 802.1x

This screen enables you to configure 802.1X authentication.

|          | wizard   Status               | Approximation of the second second se | CCESS Point 54 Mbps |
|----------|-------------------------------|----------------------------------------------------------------------------------------------------|---------------------|
| 000 4    |                               | O Enabled                                                                                                    |                     |
| 802.1x o |                               | Oisabled                                                                                                    |                     |
|          | Encryption Key                | Length 💿 64 bi                                                                                                    | its 🔿 128 bits      |
|          |                               | Lifetime 30 Minu                                                                                                    | tes 💌               |
|          | RADIUS Server 1               | IP                                                                                                    |                     |
|          |                               | Port                                                                                                    | 1812                |
|          |                               | Shared Secret                                                                                                    |                     |
|          | RADIUS Server 2<br>(optional) | ІР                                                                                                    | 0.0.0.0             |
|          |                               | Port                                                                                                    | 0                   |
|          |                               | Shared Secret                                                                                                    |                     |
|          |                               | Apply Cance                                                                                                    | el Help             |

Enable/Disable: Enable or disable 802.1X authentication of WAP-4000.

**Encryption Key:** Select one of the Encryption key length options. It should be set the same length as WEP key. Select one of the Encryption key lifetime options. Once the lifetime expires, RADIUS server will renew the Encryption key.

**RADIUS Server 1:** Enter the IP address, communicate port number, and shared secret key of your primary RADIUS server.

**RADIUS Server 2:** Enter the IP address, communicate port number, and shared secret key of your secondary RADIUS server.

**Note:** As soon as 802.1X authentication is enabled, all the wireless client stations that are connected to the AP currently will be disconnected. The wireless clients must be configured manually to authenticate themselves with the RADIUS server to be reconnected.

#### 3.1.8 Tools:

You can backup or restore WAP-4000 settings, reset WAP-4000 to factory default and upgrade firmware in this option.

|         | Access Point 53,000<br>  wizard   Status   Basic Setting   IP Setting   Advanced Setting   Security   802.1x Tools |
|---------|----------------------------------------------------------------------------------------------------|
| Tools 🛛 | Backup Settings Backup           Restore Settings         Browse           Restore         Restore                 |
|         | Restore to default Default settings                                                                                |
|         | Firmware Upgrade Browse                                                                                            |

**Backup Settings:** You can backup current settings to a file. Press "Backup" button, it will prompt you a location to save the backup file (config.bin).

**Restore Settings:** When you try to restore the settings you have saved, please press "Browse..." to find out the backup file and then press "Restore".

Restore to default settings: It is used to reset WAP-4000's configuration to factory default.

**Firmware Upgrade:** You can upload the newest firmware of the WAP-4000. You may either enter the file name in the entry field or browse the file by clicking the Browse button.

### 3.2 Configure through 54M AP Utility

The 54M AP Utility is provided to configure the WAP-4000. It can be used to configure multiple WAP-4000s at the same time in an easiest way.

#### 3.2.1 Install 54M AP Utility

- 1. Insert the User's Manual and Utility CD into the CD-ROM drive.
- Run "setup.exe" under "E:\Utility\WAP-4000\" directory, or click the "Start" button and choose "Run". When the dialog box appears, enter "E:\Utility\WAP-4000\setup.exe" (Assume "E" is your CD-ROM drive). You will see the dialog box as below. Please click "Next" to continue.

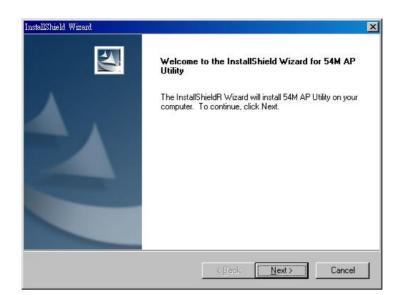

3. You can click "Browse" to specify the Destination Folder that you want to install the utility. Or you can keep the default setting and click "Next" to continue.

| llShield Wizard                                                            |                            |                  |        |
|----------------------------------------------------------------------------|----------------------------|------------------|--------|
| oose Destination Location<br>Select folder where Setup will install files. |                            |                  | Z      |
| Setup will install 54M AP Utility in the follow                            | wing folder.               |                  |        |
| To install to this folder, click Next. To insta<br>another folder.         | all to a different folder, | click Browse and | select |
|                                                                            |                            |                  |        |
|                                                                            |                            |                  |        |
|                                                                            |                            |                  |        |
| Destination Folder                                                         |                            |                  |        |
| C:\Program Files\54M AP Utility                                            |                            | E                | Bīomse |
| IShield                                                                    |                            |                  |        |
|                                                                            |                            |                  |        |
|                                                                            | < Back                     | Next>            | Cancel |

4. Please click "Finish" to complete the software installation.

| InstallShield Wizard |                                                                                                 |
|----------------------|-------------------------------------------------------------------------------------------------|
|                      | InstallShield Wizard Complete<br>Setup has finished installing 54M AP Utility on your computer. |
|                      | Keller Kennel Cancel                                                                            |

#### 3.2.2 54M AP Utility configuration

| - 17 | - 1 |
|------|-----|
| 10   | AP  |
| -8   |     |
| 10   |     |

After installing utility, you can found the icon 54M AP Utility on your desktop, please double click this icon to run the configuration utility and select each option to setup your Access Point as you need. After settings in each option, please press "Apply" to save. It will show you the dialog box to enter User Name and Password. By default, the User Name and Password is "admin".

| 2 | Login Management |
|---|------------------|
|   | Login            |
|   | UserName         |
|   |                  |
|   | Password         |
|   |                  |
|   |                  |
|   | OK Cancel        |

#### 3.2.2.1 Link Information

| 🧕 54Mbps Wireless LAN Access Point                                                |                                      |  |  |  |  |
|-----------------------------------------------------------------------------------|--------------------------------------|--|--|--|--|
| Link Information                                                                  | Status                               |  |  |  |  |
| AP Settings                                                                       | AP Name : AP179F55                   |  |  |  |  |
| IP Settings                                                                       | ESSID : AP179F55                     |  |  |  |  |
| WEP Settings                                                                      | IP Address : 192.168.1.1             |  |  |  |  |
| 802.1X Settings                                                                   | Mac Address : 00-30-4F-17-9F-55      |  |  |  |  |
|                                                                                   | Channel : 4                          |  |  |  |  |
|                                                                                   | WEP Security : Disable               |  |  |  |  |
|                                                                                   |                                      |  |  |  |  |
|                                                                                   | Available AP                         |  |  |  |  |
|                                                                                   | AP Name Mac Address SSID WEP         |  |  |  |  |
|                                                                                   | AP179F55 00-30-4F-17-9F-55 AP179F4No |  |  |  |  |
|                                                                                   |                                      |  |  |  |  |
|                                                                                   |                                      |  |  |  |  |
| Copyright 2002<br>Wireless Access Point Configuration Utility Apply Refresh Close |                                      |  |  |  |  |

When the configuration utility starts, it will show you the first option "Link Information". You can view the first Access Point's current setting.

**Note:** If you have many WAP-4000, all the WAP-4000s will list in "Available AP". You can select the WAP-4000 that you want to check, then you can see the settings of the WAP-4000.

#### 3.2.2.2 AP Settings

| 🧕 54Mbps Wireless LAN Access Point                                                |                                                                                                    |  |  |  |  |  |
|-----------------------------------------------------------------------------------|----------------------------------------------------------------------------------------------------|--|--|--|--|--|
| Link Information<br>AP Settings<br>IP Settings                                    | Basic Setting<br>ESSID AP179F55<br>Channel 4<br>AP Name AP179F55                                                     |  |  |  |  |  |
| WEP Settings                                                                      | Mode Setting                                                                                                    |  |  |  |  |  |
| 802.1X Settings                                                                   | Access Point Remote MAC Address     Access Point Client     Wireless Bridge     Multiple Bridge     Advanced Setting |  |  |  |  |  |
|                                                                                   | Available AP                                                                                                    |  |  |  |  |  |
|                                                                                   | AP Name     Mac Address     SSID     WEP       AP179F55     00-30-4F-17-9F-55     AP179F5                            |  |  |  |  |  |
|                                                                                   | ×                                                                                                    |  |  |  |  |  |
| Copyright 2002<br>Wireless Access Point Configuration Utility Apply Refresh Close |                                                                                                    |  |  |  |  |  |

#### **Basic Settings:**

**ESSID**: ESSID is used by all wireless devices within the wireless network. The ESSID value must be the same on all stations and Access points in this WLAN.

**Channel**: Select the appropriate channel from the list provided to correspond with your network settings, between 1 and 13 (in ETSI). All wireless devices with the same ESSID will automatically use this channel to communicate with this access point.

**AP Name**: Change the access point name here, if you want to set another name to this Access Point. This will enable you to manage your access points with more ease if you have multiple access points in the network.

#### Mode Settings:

Access Point: This mode is set to WAP-4000 by default. This connects your wireless PCs to a wired network. In most cases, no change is necessary. Up to 63 wireless clients can be connected through WAP-4000.

Access Point Client: A WAP-4000 set to AP Client mode is able to connect to another WAP-4000 functioning in AP mode and wireless client within its range. This mode allows your WAP-4000 client to be the wirelessly bridged to the main WAP-4000. When you select this mode, please enter the LAN MAC address of the main WAP-4000 into "Remote AP BSS ID" field.

**Wireless Bridge:** This mode connects two physically separated LAN segments by using two WAP-4000s. The remote WAP-4000 also needs to be set up as a Wireless Bridge. The "Remote Bridge MAC" field must be filled with the LAN MAC address of the remote WAP-4000.

**Multiple Bridge:** This mode allows you to construct a network that has multiple WAP-4000s bridging multiple LANs wirelessly. For all bridged WAP-4000s, configure them in Multiple Bridge mode and all the WAP-4000s must be configured on the same channel. You can have up to 14 WAP-4000 to be bridged together. For performance reason, it is suggested to bridge no more than 6 WAP-4000s in a WLAN.

- 18 -

Advance setting: when you press the "Advance Setting button", the dialog box below will appear. You can set more details parameters in this screen.

|   | Advanced Setting             |  |
|---|------------------------------|--|
|   | Advanced Setting             |  |
|   | SSID Broadcast               |  |
|   | Beacon Interval              |  |
|   | RTS Threshold 2346           |  |
|   | Fragmentation Threshold 2346 |  |
|   | DTIM Interval                |  |
|   | Transmission Rates (Mbps)    |  |
|   | 11G Only Mode Disable 💌      |  |
| l |                              |  |
|   | OK Cancel                    |  |

**SSID Broadcast:** This allows the AP to broadcast its SSID. Other wireless client with site survey function can easily know this SSID and use this SSID to connect your access point. To secure your wireless network from unauthorized users, please disable this function.

**Beacon Interval**: Specify the Beacon Interval value. Enter a value between 20 and 1000. Beacons are packets sent by an Access Point to synchronize a wireless network.

**RTS Threshold:** Use this field to specify a value for the RTS Threshold. Enter a value between 256 and 2346. This value should remain at its default setting of 2346. Should you encounter inconsistent data flow, only minor modifications are recommended.

**Fragmentation Threshold:** This field is used to specify the fragmentation threshold. Enter a value between 256 and 2346. If you experience a high packet error rate, try to slightly increase your Fragmentation Threshold. The value should remain at its default setting of 2346. Setting the Fragmentation Threshold too low may result in poor performance.

**DTIM Interval:** Specify the Beacon Rate. Enter a value between 1 and 255 that specifies the Delivery Traffic Indication Message (DTIM). A DTIM is a countdown informing clients of the next window for listening to broadcast and multicast messages. When the AP has buffered broadcast or multicast messages for associated clients, it sends the next DTIM with a DTIM Interval value. AP Clients hear the beacons and awaken to receive the broadcast and multicast messages.

**Transmission Rates:** Select the desired transmission rates by clicking on the drop down list. The default setting is "Auto".

**11G Only Mode:** Enabling 11g only mode maximizes the performance of WAP-4000 in a pure 802.11g WLAN, but 802.11b clients are not allowed to connect to it. Disabling this option allows both 802.11g and 802.11b clients to connect to WAP-4000.

#### 3.2.2.3 IP Settings

| Link Information | DHCP Server        |               | ixed IP A |        |
|------------------|--------------------|---------------|-----------|--------|
| AP Settings      | -IP Address Settin | ng            |           | Sta    |
| IP Settings      | IP Address 192     | 2 . 168       | . 1       | 1      |
|                  | Subnet Mask 25     | 5 . 255       | 255       | . 0    |
| WEP Settings     | Gateway 0          |               | 0         |        |
| 802.1X Settings  |                    | • [           | • [*      |        |
|                  | DHCP from 19       | 2 . 168       | 1         | 2      |
|                  | DHCP to 19         | 2 168         | 1         | 101    |
|                  | DNS Server         | 0             | 0         | 0      |
|                  | Available AP-      |               | -         |        |
|                  | AP Name            | Mac Address   | SSIE      | ) WEP  |
|                  | AP1724CA           | 00-03-2F-17-2 | 4-CA AP1  | 7240No |
|                  |                    |               |           | Þ      |

**Fix IP Address:** You may give a fixed IP address to WAP-4000 manually by choosing this radio button.

IP Address: Set an IP address for the AP.

Subnet mask: Set the Subnet Mask for the AP.

**Gateway:** The IP address of a gateway device necessary for communication with devices outside the subnet of the Access Point. If your network is not divided onto different subnets, this can remain blank.

**DHCP Client:** If there is a DHCP Server in your LAN, you can select DHCP Client to let the WAP-4000 be a client to get an IP address from your DHCP server.

**DHCP Server:** Enable or disable DHCP server function of WAP-4000. When DHCP server is enabled, you can specify the IP range and DNS server IP fields below.

#### 3.2.2.4 WEP Settings

| 2 | 54Mbps Wireless LAN Acc                                     | ess Point                                  |
|---|-------------------------------------------------------------|--------------------------------------------|
|   | Link Information                                            | Data Encryption                            |
|   | AP Settings                                                 | Auth. Mode Open Authentication             |
|   | IP Settings                                                 | WEP Key Setting                            |
|   | <u>WEP Settings</u><br>802.1X Settings                      | Hex ASCII     Key Length 64 bits     Key 1 |
|   |                                                             | • Key 2                                    |
|   |                                                             | © Key 3                                    |
|   |                                                             | © Key 4                                    |
|   |                                                             |                                            |
|   |                                                             | AP Name Mac Address SSID WEP               |
|   |                                                             | AP179F55 00-30-4F-17-9F-55 AP179F4No       |
|   |                                                             |                                            |
|   | Copyright 2002<br>Wireless Access Point Conf<br>version 1.1 | iguration Utility Apply Refresh Close      |

Data Encryption: Select this option when you want to enable WEP function.

#### Auth. Mode:

**Open Authentication:** With this setting, any station in the WLAN can receives and transmits data from the Access Point (null authentication).

**Shared Authentication**: With this setting, only stations using shared key encryption identified by the Access Point are allowed to associate with it.

**WEP Key Settings:** You can define the WEP (Wired Equivalent Privacy) function by yourself. There are 4 keys available, please ensure you have enter correct number for the key values with different Key Length and coding (Hex or ASCII) as 64bit (10 Hex digit / 5 ASCII), 128bit (26 Hex digit / 13 ASCII) or 256bit (58 Hex digit / 29 ASCII), please select one of them and enter the key you want to use. When Hex is selected, you may enter alphanumeric characters in the range of "A-F", "a-f" and "0-9" in the WEP Key entry field. Alternatively, you may enter digit hexadecimal values in the range of "a-z", "A-Z" and "0-9".

**Note:** If you have many WAP-4000s in LAN and you want to set them have the same WEP key. You can set one of them, and then select all the WAP-4000 in the "Available AP" and press Apply. You will see a dialog box appears as below. You can enter their User Name and Password in this dialog box and Click OK to apply.

| AP Name  | Mac Address       | UserName | Password | <b>^</b> |
|----------|-------------------|----------|----------|----------|
| AP08D668 | 00-30-4F-08-D6-68 |          |          |          |
| AP046589 | 00-30-4F-04-65-89 |          |          |          |

#### 3.2.2.5 802.1x Settings

| 🧧 54Mbps Wireless LAN Acc                                                         | ess Point                                                                                                    |
|-----------------------------------------------------------------------------------|----------------------------------------------------------------------------------------------------|
| Link Information<br>AP Settings<br>IP Settings<br>WEP Settings<br>802.1X Settings | 802.1X Setting         Image: Setting Setting         Encryption Key Length         64 bits         Image: Setting Setting Setting Setting         Port         1812         IP Address         192         168         1253         Shared Secret         Port         0         IP Address         0         0         IP Address         0         0         0         0         0         0         0         0         0         0         0         0         0         0         0         0         0         0         0         0         0         0         0         0         0         0         0         0         0         0         0         0         0         0 |
|                                                                                   | Available AP                                                                                                    |
|                                                                                   | AP Name Mac Address SSID WEP                                                                                                    |
|                                                                                   | AP179F55 00-30-4F-17-9F-55 AP179F4No                                                                                                    |
| Copyright 2002<br>Wireless Access Point Conf<br>version 1.1                       | iguration Utility Apply Refresh Close                                                                                                    |

802.1X Function: Enable or disable 802.1X authentication of WAP-4000.

**Encryption Key:** Select one of the Encryption key length options. It should be set the same length as WEP key. Select one of the Encryption key lifetime options. Once the lifetime expires, RADIUS server will renew the Encryption key.

**RADIUS Server 1:** Enter the IP address, communicate port number, and shared secret key of your primary RADIUS server.

**RADIUS Server 2:** Enter the IP address, communicate port number, and shared secret key of your secondary RADIUS server.

**Note:** As soon as 802.1X authentication is enabled, all the wireless client stations that are connected to the AP currently will be disconnected. The wireless clients must be configured manually to authenticate themselves with the RADIUS server to be reconnected.

## **Chapter 4 802.1X Authentication Setup**

### 4.1 802.1X Infrastructure

An 802.1X Infrastructure is composed of three major components: Authenticator, Authentication server, and Supplicant.

**Authentication server:** An entity that provides an authentication service to an authenticator. This service determines, from the credentials provided by the supplicant, whether the supplicant is authorized to access the services provided by the authenticator.

Authenticator: An entity at one end of a point-to-point LAN segment that facilitates authentication of the entity attached to the other end of that link.

**Supplicant:** An entity at one end of a point-to-point LAN segment that is being authenticated by an authenticator attached to the other end of that link.

In the following sections, we will guide you to build an 802.1X Infrastructure step by step. The instructions are divided into three parts:

RADIUS Server Setup: Microsoft Windows 2000 server.

Authenticator Setup: WAP-4000.

Wireless Client Setup: Microsoft Windows XP.

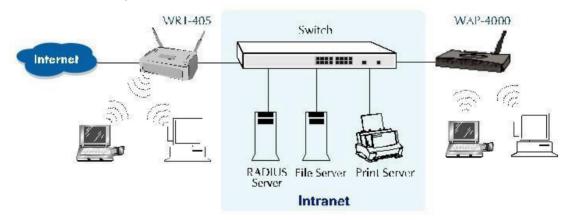

The above graph shows the network topology of the solution we are going to introduce. As illustrated, a group of wireless clients is trying to build a wireless network with WAP-4000 in order to have access to both Internet and Intranet. With 802.1X authentication, each of these wireless clients would have to be authenticated by RADIUS server. If the client is authorized, WAP-4000 would be notified to open up a communication port to be used for the client. There are 2 Extensive Authentication Protocol (EAP) methods supported: (1) MD5 and (2) TLS.

MD5 authentication is simply a validation of existing user account and password that is stored in a database of RADIUS server. Therefore, wireless clients will be prompted for account/password validation to build the link. TLS authentication is a more complicated authentication, which is using certificate that is issued by RADIUS server for authentication. TLS authentication is a more secure authentication, since not only RADIUS server authenticates the wireless client, but also the client can validate RADIUS server by the certificate that it issues. The TLS authentication request from wireless clients and reply by Radius Server and WAP-4000 can be briefed as follows:

- 1. The client sends an EAP start message to WAP-4000.
- 2. WAP-4000 replies with an EAP Request ID message.
- The client sends its Network Access Identifier (NAI) its user name to WAP-4000 in an EAP Respond message.
- 4. WAP-4000 forwards the NAI to the RADIUS server with a RADIUS Access Request message.
- 5. The RADIUS server responds to the client with its digital certificate.

- 6. The client validates the digital certificate, and replies its own digital certificate to the RADIUS server.
- 7. The RADIUS server validates client's digital certificate.
- 8. The client and RADIUS server derive encryption keys.
- 9. The RADIUS server sends WAP-4000 a RADIUS ACCEPT message, including the client's WEP key.
- 10. WAP-4000 sends the client an EAP Success message along with the broadcast key and key length, all encrypted with the client's WEP key.

### 4.2 RADIUS Server Setup

#### 4.2.1 Required Services

After Windows 2000 server has been installed, please install Service Pack 2 also and other latest security patch.

Furthermore, the following service components are needed:

- n Active Directory (Please consult with your network administrator or an engineer who is familiar with Windows 2000 server to install Active Directory; otherwise your system or network might be unstable.)
- n IAS (Internet Authentication Service)
- n Web Server (IIS)
- n Certificate Service

#### 4.2.2 Setup Procedure

- 1. Login into Windows 2000 Server as Administrator, or account that has Administrator authority.
- 2. Go to Start > Control Panel, and double-click "Add or Remove Programs".
- 3. Click on "Add/Remove Windows components".
- 4. Check "Certificate Services", and click "Next" to continue.

| ndows Components Wizard                                                                                                    |                          |                           |
|----------------------------------------------------------------------------------------------------|--------------------------|---------------------------|
| Windows Components<br>You can add or remove comp                                                                                                    | oonents of Windows 2000. | 38                        |
| To add or remove a compone<br>parl of the component will be<br>Details                                                                                                    |                          |                           |
| Components:                                                                                                    | ine                      | 12.1 MB                   |
| Certificate Service:                                                                                                    | 153                      | 1.4 MB                    |
| ✓ Indexing Service                                                                                                    |                          | 0.0 MB                    |
| Internet Information S                                                                                                    | ervices (IIS)            | 21.7 MB                   |
| Annonext mathematical for a second second seco |                          | 52MB                      |
|                                                                                                    |                          | - diCastas (              |
| Description: Installs a certific<br>public key secur                                                                                                    |                          | certificates for use with |
|                                                                                                    |                          | Details                   |

5. Select "Enterprise root CA", and click "Next" to continue.

| CA name:             | WirelessCA |                   |           |
|----------------------|------------|-------------------|-----------|
| Drganization:        |            |                   |           |
| Organizational unit: |            |                   |           |
| Dity:                |            |                   |           |
| State or province:   |            | Country/region:   | US        |
| E-mail:              |            |                   |           |
| CA description:      |            |                   |           |
| Valid for:           | 2 Years 💌  | Expires: 1/8/2005 | 512:15 PM |

- 6. Enter the information that you want for your Certificate Service, and click "Next" to continue.
- 7. Go to Start > Program > Administrative Tools > Certificate Authority.
- 8. Right-click on the "Policy Setting", select "new".

9. Select "Certificate to Issue".

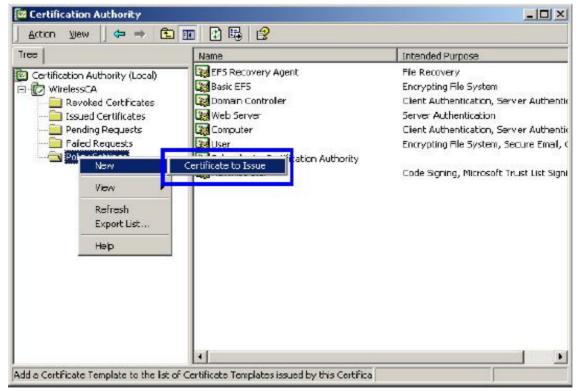

10. Select "Authenticated Session" and "Smartcard Logon" by holding down to the Ctrl key, and click "OK" to continue.

|                       | 1                    |
|-----------------------|----------------------|
| User Signature Only   | Secure Email, Clier  |
| Constant User         | Secure Email, Clier  |
| Authenticated Session | Client Authenticatic |
| Smarlcard Logon       | Client Authenticatic |
| 😝 Lode Signing        | Code Signing         |
| Trust List Signing    | Microsoft Trust List |
| Enrolment Agent       | Certificate Bequest  |

- 11. Go to Start > Program > Administrative Tools > Active Directory Users and Computers.
- 12. Right-click on domain, and select "**Properties**" to continue.

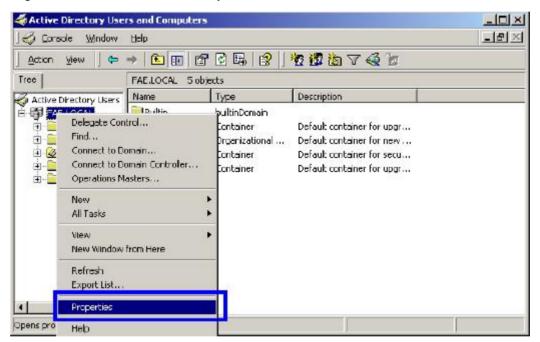

13. Select "Group Policy" tab and click "Properties" to continue.

| Group Policy Object Links Group Policy Object Links Group Policy Objects higher in the This list obtained from: fae01.FAE. New Add Options Delete |                                     |               | Disabled |
|----------------------------------------------------------------------------------------------------|-------------------------------------|---------------|----------|
| Group Policy Objects higher in the<br>This list obtained from: fae01.FAE.                                                                         | N                                   | o Dverride    | Disabled |
| Group Policy Objects higher in the<br>This list obtained from: fae01.FAE.<br>New Add                                                              | ing analogical ad a set of a set of |               |          |
| This list obtained from: fae01.FAE.                                                                                                    |                                     |               |          |
| This list obtained from: fae01.FAE.                                                                                                    |                                     |               |          |
| This list obtained from: fae01.FAE.                                                                                                    |                                     |               |          |
| This list obtained from: fae01.FAE.                                                                                                    | anan kaji sere                      |               |          |
|                                                                                                    |                                     | est priority. |          |
| Options Delete                                                                                                    | Edit                                |               | Üp       |
|                                                                                                    | Properties                          |               | Down     |
| Block Policy inheritance                                                                                                    |                                     |               |          |
| Block Holicy Inholicance                                                                                                    |                                     |               |          |

- 14. Go to "Computer Configuration" > "Security Settings" > "Public Key Policies"
- 15. Right-click "Automatic Certificate Request Setting", and select "New"
- 16. Click "Automatic Certificate Request ..."

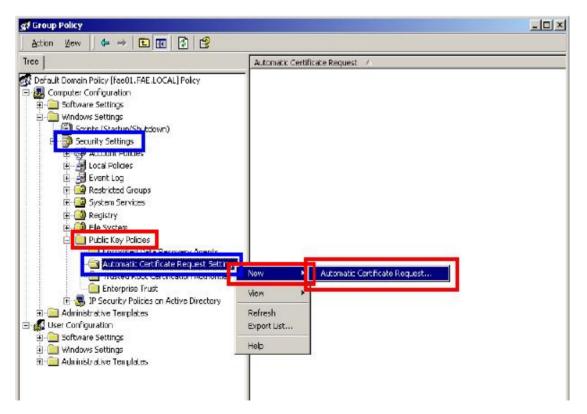

17. The Automatic Certificate Request Setup Wizard will guide you through the Automatic Certificate Request setup, simply click "**Next**" through to the last step.

| tificate Template<br>The next time a computer logs on, a<br>provided. | certificate based on the template you select is                                                                                                |
|-----------------------------------------------------------------------|----------------------------------------------------------------------------------------------------|
| computers. Select a template from th                                  | efined properties for certificates issued to<br>e following list                                                                               |
| Certificate templates<br>Name                                         | Intended Purposes                                                                                                    |
| Computer<br>Domain Controller<br>Enrollment Agent (Compuler)<br>IPSEC | Client Authentication, Server Authentication<br>Client Authentication, Server Authentication<br>Cartificate Request Agent<br>1.3.6.1.5.5.8.2.2 |
| •                                                                     | <u>&gt;</u>                                                                                                    |
|                                                                       | <back next=""> Car</back>                                                                                                    |

18. Click "Finish" to complete the Automatic Certificate Request Setup

19. Go to **Start > Run**, and type "**command**" and click "**Enter**" to open Command Prompt.

20. Type "secedit/refreshpolicy machine\_policy" to refresh policy.

| C:\>secedit/refreshpolicy machine_policy<br>Group policy propagation from the domain has been initiated for this computer. I<br>t may take a few minutes for the propagation to complete and the new policy to t |          | × |
|----------------------------------------------------------------------------------------------------|----------|---|
| ake effect. Please check Application Log for errors, if any.<br>C;\>                                                                                                    | <b>^</b> |   |

#### Adding Internet Authentication Service

- 21. Go to Start > Control Panel > Add or Remove Programs.
- 22. Select "Add/Remove Windows Components" from the panel on the left.
- 23. Select "Internet Authentication Service", and click "OK" to install.

| Subcompon                           | ents of Networkir | ng Services:                                                              |                                     |
|-------------------------------------|-------------------|---------------------------------------------------------------------------|-------------------------------------|
| COM Internet Services Proxy         |                   |                                                                           | 0.0 MB 🙍                            |
| 🗹 🜉 Domain Name System (DNS)        |                   |                                                                           | 1.1 MB                              |
| V 🖳 Dyn                             | 0.0 MB            |                                                                           |                                     |
| 🗹 📮 Internet Authentication Service |                   |                                                                           | 0.0 MB                              |
| 🖂 📇 UpS Admission Control Service   |                   |                                                                           | 0.0 MB 💻                            |
| Simple TCP/IP Services              |                   |                                                                           | 0.0 MB                              |
| 🗆 🚚 Site                            | Server ILS Servi  | ces                                                                       | 1.5 MB 👱                            |
| Description:                        |                   | ntication, authorization and accou<br>ports the RADIUS protocol<br>0.4 MB | nting of dial-up and VFN<br>Details |

#### Setting Internet Authentication Service

- 24. Go to Start > Program > Administrative Tools > Internet Authentication Service.
- 25. Right-click "Client", and select "New Client".

| 🎾 Intern | et Authentica     | tion Service      |                                                   |         |          |
|----------|-------------------|-------------------|---------------------------------------------------|---------|----------|
| Action   | ⊻iew 🗍 🗢          | * 1               |                                                   |         |          |
| Tree     |                   |                   | Friendly Name                                     | Address | Protocol |
|          | et Authentication | n Service (Local) |                                                   |         |          |
|          | Onen              |                   |                                                   |         |          |
| 🗄 🕎 🗖    | New Client        |                   |                                                   |         |          |
|          | New               |                   |                                                   |         |          |
|          | View              | •                 |                                                   |         |          |
|          | Export List       | e i l             |                                                   |         |          |
|          | Help              |                   |                                                   |         |          |
| -        |                   |                   |                                                   |         |          |
|          |                   |                   |                                                   |         |          |
|          |                   |                   |                                                   |         |          |
|          |                   |                   |                                                   |         |          |
|          |                   |                   |                                                   |         |          |
|          |                   |                   |                                                   |         |          |
|          |                   |                   | N.                                                |         |          |
|          |                   |                   | <br><u>                                      </u> |         | •        |
|          |                   |                   |                                                   |         |          |

26. Enter the IP address of WAP-4000 in the **Client address** text field, a memorable name for WAP-4000 in the **Client-Vendor** text field, the access password used by WAP-4000 in the **Shared secret** text field. Re-type the password in the **Confirmed shared secret** text field.

#### 27. Click "Finish".

| Client address (IP or DNS): |                 |                       |      |        |
|-----------------------------|-----------------|-----------------------|------|--------|
| 192.168.1.1                 |                 |                       |      | Verify |
| Client-Vendor:              |                 |                       |      |        |
| RADIUS Standard             |                 |                       |      | -      |
| 🔲 Client must always send   | the signature a | attribute in the requ | lest |        |
| Shared secrel:              | XXEX            |                       |      |        |
| Confirm shared secret:      | ****            |                       |      |        |
|                             |                 |                       |      |        |

28. In the Internet Authentication Service, right-click "Remote Access Policies"

29. Select "New Remote Access Policy".

| <u>A</u> ction ⊻iew    🗢 →   🔁 💽   🔀   😤<br>Tree                                                                                    | Mana                                          | Order |
|----------------------------------------------------------------------------------------------------|-----------------------------------------------|-------|
| Internet Authentication Service (Local)  Clients  Remote Access Logging  Remote Access Policies  New  View  View  Export List  Help | Allow access if dial-in permission is enabled | 1     |

30. Select "Day-And-Time-Restriction", and click "Add" to continue.

| Name                  | Description                                        |  |
|-----------------------|----------------------------------------------------|--|
| Called-Station-Id     | Phone number dialed by user                        |  |
| Calling-Station-Id    | Phone number from which call originated            |  |
| Client-Friendly-Name  | Friendly name for the RADIUS client. (IAS only)    |  |
| Client-IP-Address     | IP address of RADIUS client (IAS only)             |  |
| Client-Vendor         | Manufacturer of RADIUS proxy or NAS. (IAS on       |  |
| Day-And-Time-Restric. | . Time period: and day: of week, during which us   |  |
| Framed-Protocol       | The protocol to be used                            |  |
| NAS-Identifier        | String identifying the NAS originating the request |  |
| NAS-IP-Address        | IP address of the NAS originating the request (IA  |  |
| NAS-Port-Type         | Type of physical port used by the NAS originatin   |  |
| Service-Type          | Type of service user has requested                 |  |
| Funnel-Type           | Tunneling plotocols to be used                     |  |
| Windows-Groups        | Windows groups that user belongs to                |  |
|                       |                                                    |  |

31. Unless you want to specify the active duration for 802.1X authentication, click "**OK**" to accept for having 802.1x authentication enabled at all times.

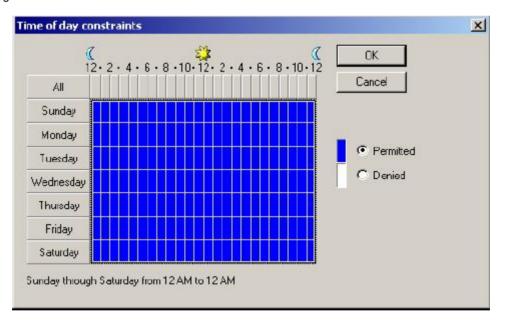

32. Select "Grant remote access permission", and click "Next" to continue.

|                                                     |                   | <br> |  |
|-----------------------------------------------------|-------------------|------|--|
| You can use a Remote A<br>group of users, or to act |                   |      |  |
| If a user matches the spe                           | ofied conditions: |      |  |
| Grant iempte access                                 | permission        |      |  |
| C Deny remote access                                | permission        |      |  |
|                                                     |                   |      |  |
|                                                     |                   |      |  |

### 33. Click "Edit Profile".

| er Profile                                                                 |                                                                                                    |
|----------------------------------------------------------------------------|----------------------------------------------------------------------------------------------------|
| Specify the user prolile.                                                  |                                                                                                    |
|                                                                            | for users who matched the conditions you have                                                                |
| specified.                                                                 |                                                                                                    |
| Note: Even though you may have<br>profile can still be used if this polici | re specified that users should be denied access, the<br>icy's conditions are overridden on a per-user basis. |
|                                                                            |                                                                                                    |
| Edit Profile                                                               |                                                                                                    |
|                                                                            |                                                                                                    |
|                                                                            |                                                                                                    |
|                                                                            |                                                                                                    |
|                                                                            |                                                                                                    |
|                                                                            |                                                                                                    |
|                                                                            |                                                                                                    |
|                                                                            |                                                                                                    |

## For TLS Authentication Setup (Steps 34 ~ 35)

34. Select "Authentication" Tab.

35. Enable **"Extensible Authentication Protocol**", and select **"Smart Card or other Certificate**" for **TLS** authentication. Click **"OK**". Then go to step 38.

| Dial-in Constraints                                                | IP                                                                                                    | Multilink              |
|--------------------------------------------------------------------|----------------------------------------------------------------------------------------------------|------------------------|
| Authentication                                                     | Encryption                                                                                                    | Advanced               |
| heck the authentication m                                          | athods which are allow                                                                                           | ad for this connection |
| <ul> <li>Extensible Authentical</li> </ul>                         | and the second second second second second second second second second second second second second second second | ed for this connection |
|                                                                    | the second second                                                                                                |                        |
| Select the EAP type which                                          | h is acceptable for this                                                                                         | polcy.                 |
| Smart Card or other Certi                                          | ficate                                                                                                    | Configure              |
| Microsoft Econoted A                                               | uthenlication version 2                                                                                          |                        |
|                                                                    |                                                                                                    |                        |
| MICrosoft Encrypted A                                              | uthenlication (MS-CHA                                                                                            | P]                     |
| Encrypted Authentical                                              | tion (CHAP)                                                                                                    |                        |
| Unencrypted Authenti                                               | cation (PAP, SPAP)                                                                                               |                        |
|                                                                    |                                                                                                    |                        |
| Unauthenticated Access                                             |                                                                                                    |                        |
|                                                                    |                                                                                                    |                        |
| <ul> <li>Alow remote PPP clie<br/>any authentication me</li> </ul> | nts to connect without :<br>athod.                                                                               | negotiating            |
| -                                                                  |                                                                                                    |                        |
|                                                                    |                                                                                                    |                        |
|                                                                    |                                                                                                    |                        |

For MD5 Authentication Setup (Steps 36 ~ 37)

36. Select "Authentication" Tab.

37. Enable "Extensible Authentication Protocol". Select "MD5-Challenge" and enable "Encrypted Authentication (CHAP)" for MD5 authentication. Click "OK".

|                                                               | IP                     | Multilink      |
|---------------------------------------------------------------|------------------------|----------------|
| Aumentication Encr                                            | yption                 | Advanced       |
| heck the authentication methods whi                           | ich are allowed for th | nia connection |
| Extensible Authentication Protoci                             | ol                     |                |
| Select the EAP type which is accept                           | able for this policy.  |                |
| MD5-Challenge                                                 |                        | configure      |
|                                                               |                        |                |
| Microsoft Encrypted Authentication                            | on version 2 (MS-CH    | AP v2)         |
| Microsoft Encrypted Authenlication                            | on (MS-CHAP)           |                |
| Encrypted Authentication (CHAP                                | )                      |                |
| Unencrypted Authentication (PAF                               | P, SPAP                |                |
|                                                               |                        |                |
| Unauthenticated Access                                        |                        |                |
|                                                               |                        | •000           |
| Alow remote PPP clients to conn<br>any authentication method. | lect without negotiat  | ing            |
|                                                               |                        |                |
|                                                               |                        |                |
|                                                               |                        |                |

38. Select "Internet Authentication Service (Local)", click on "Action" from top panel. Then click

"Register Service in Active Directory".

| liction ⊻iew 🗍 ← → 🛙 🛅 💽 🔤           |                                                                                                |
|--------------------------------------|------------------------------------------------------------------------------------------------|
| Open                                 |                                                                                                |
| Start Service                        | Welcome to Internet Authentication<br>Service                                                  |
| Register Service in Active Directory |                                                                                                |
| Properties                           | Internet Authentication Service (IAS) performs                                                 |
| Help                                 | centralized authentication, authorization, and<br>accounting of users who connect to a network |
| пер                                  | using virtual private network (VPN) and dial-up                                                |
|                                      | technology, IAS implements the IETF standard                                                   |
|                                      | Remote Authentication Dial-in User Service                                                     |
|                                      | (RADIUS) protocol.                                                                             |
|                                      | To enable the IAS server to read the remote                                                    |
|                                      | access properties of user accounts in the Active                                               |
|                                      | Directory, on the Action menu, click Register                                                  |
|                                      | Service in Active Directory.                                                                   |
|                                      | For more information about setting up IAS, see                                                 |
|                                      | "Checklist: Configuring IAS for dial-up and VPN                                                |
|                                      | access" and "Checklist: Configuring IAS to                                                     |
|                                      | outsource dial-up access" in online Help.                                                      |
|                                      | For more information on IAS deployment                                                         |

39. Go to Start > Program > Administrative Tools > Active Directory Users and Computers.

| Active I   | Directory Use                         | rs and Computer          | \$                                                                     |                                                                                                    |              |
|------------|---------------------------------------|--------------------------|------------------------------------------------------------------------|----------------------------------------------------------------------------------------------------|--------------|
| ] 🦪 ⊆onst  | ole <u>W</u> indow                    | Help                     |                                                                        |                                                                                                    | _ <b>5</b> × |
| Action     | View 🗍 🗢                              | →   🔁 🖬   🛤              | P 🗗 🖪 😫 🗍                                                              | 7 1 to 1 to 1                                                                                                    |              |
| Tree       |                                       | FAE.LOCAL 5 of           | ojects                                                                 |                                                                                                    |              |
| 🔏 Active D | irectory Users                        | Name                     | Туре                                                                   | Description                                                                                                    |              |
|            | Delegate Con<br>Find<br>Connect to Di | omain<br>omain Controler | builtinDomain<br>Cortainer<br>Drganizational<br>Cortainer<br>Container | Default container for upgr<br>Default container for new<br>Default container for secu<br>Default container for upgr |              |
|            | Yiew<br>New Window                    | from Here                | •                                                                      |                                                                                                    |              |
|            | Refresh<br>Export List                |                          |                                                                        |                                                                                                    |              |
| •          | Properties                            |                          |                                                                        |                                                                                                    |              |
| Opens pro  | Help                                  |                          |                                                                        |                                                                                                    |              |

40. Right click on the domain, and select "Properties".

41. Select "Group Policy" tab, and click "Edit" to edit the Group Policy.

|                    | ties                                            |                 |                  | ?          |
|--------------------|-------------------------------------------------|-----------------|------------------|------------|
| General   Manage   | ed By Group Po                                  | blicy           |                  |            |
| Curr               | ent Group Policy                                | Object Links fo | r FAE            |            |
| Group Policy 0     | Ibject Links                                    |                 | No Dverride      | Disabled   |
| Default Don        | nain Policy                                     |                 |                  |            |
|                    |                                                 |                 |                  |            |
|                    | jects higher in the<br>I from: fae01.FAE<br>Add |                 | ighesi priority. | Up         |
| This list obtained | I from: fae01.FAE                               | LOCAL           | ighest priority. | Up<br>Down |
| This list obtained | f from: fae01.FAE                               | Edit            | ighest priority. |            |

42. Go to "Computer Configuration" > "Windows Settings" > "Security Settings" > "Account

Policies" > "Password Policies". Double click on "Store password using reversible encryption for all users in the domain".

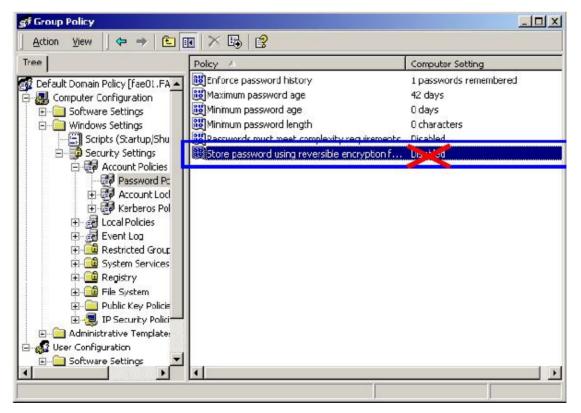

43. Click "Define this policy setting", select "Enabled", and click "OK" to continue.

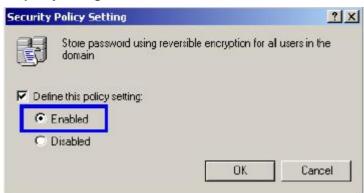

44. Go to Start > Program > Administrative Tools > Active Directory Users and Computers.

45. Go to Users. Right-click on the user that you are granting access, and select "Properties".

| Action Yew 🗍 🖙 🔿 🔁 🚺                                                                             | 🗙 🗗 🗗 🗟                                                                                                    | 8 1 2 2 1                                                        | 740                                                                                                    |  |
|--------------------------------------------------------------------------------------------------|----------------------------------------------------------------------------------------------------|------------------------------------------------------------------|----------------------------------------------------------------------------------------------------|--|
| Tree                                                                                             | Users 21 objects                                                                                                    |                                                                  |                                                                                                    |  |
| Active Directory Users and Computers                                                             | Name                                                                                                    | Туре                                                             | Description                                                                                                    |  |
| FAE.LOCAL     Buitn     Computers     Domain Controllers     ForeignSecurityPrincipals     Users | Administrator Cert Publishers DHCP Administrator DHCP Users DhCP Users Dor Disable A Dor Disable A Dor Reset Par Dor Open hor Dor Open hor Dor Send mail Ent Girc DUS Rename DUS Rename DUS Rename RA RA Propert RA Sch Help Etst TsinternetUser | Security Group<br>bers to a group<br>ccount<br>ssword<br>ne page | Bult-in account for admini<br>Enterprise certification an<br>Members who have admini<br>Members who have view<br>DNS Administrators Group<br>DNS clients who are permi<br>Designated administrators<br>Al workstations and serve<br>Al domain controllers in th<br>Al domain guests<br>Al domain users<br>Designated administrators<br>Nembers in this group can<br>Suit-in account for uncert<br>Suit-in account for Intern<br>Sy Distribution Center Se<br>Servers in this group can<br>Sesignated administrators |  |

- 46. Go to "Account" tab, and enable "Store password using reversible encryption".
- 47. Click "Apply" to continue.

| t Properties                          |                                                                    | ?)              |
|---------------------------------------|--------------------------------------------------------------------|-----------------|
| Remote control                        | Diałin   Environment<br>  Terminal S<br>Account   Profile   Telepi | ervices Profile |
| test                                  | @FAE.LOCAL                                                         |                 |
| User logon name  pre-W                | /indows 2000);<br>test                                             |                 |
| J. ALY                                | Just                                                               |                 |
| Logon Hours                           | Log Dn To                                                          |                 |
| Account options:                      |                                                                    | <u> </u>        |
|                                       | sing reversible encryption                                         | -1              |
| Account expires     Never     End of: | Friday , February 07, 200                                          |                 |
|                                       |                                                                    |                 |

48. Go to the "**Dial-in**" tab, and check "**Allow access**" option for Remote Access Permission and "**No Call-back**" for Callback Options. Then click "**OK**".

| st Properties                                                                                                    | ?                                                                                       |
|----------------------------------------------------------------------------------------------------|-----------------------------------------------------------------------------------------|
| Remote control  <br>General Address Account Pro<br>Member Df Dial-in                                                                                                    | Terminal Services Profile<br>file   Telephones   Organization<br>Environment   Sessions |
| Remote Access Permission (Dial-in or V<br>Allow access<br>Deny access<br>C Control access through Hemote Acc                                                                                                    |                                                                                         |
| <ul> <li>Verify Caller-ID:</li> <li>Calback 0 ptions</li> <li>No Callback</li> <li>No Callback</li> <li>Set by Caller (Routing and Remote and Remote and Rem</li></ul> | Access Service anly                                                                     |
| Assign a State IP Address     Apply Static Routes                                                                                                    |                                                                                         |
| Define routes to enable for this Dial-in<br>connection.                                                                                                    | State Routes                                                                            |
| OK                                                                                                    | Cancel Apply                                                                            |

# 4.3 Authenticator Setup

1. For **EAP-MD5** Authentication, WEP key must be set previously. Go to **Basic Settings.** Enable WEP key, and enter a desired key string. You can skip this step if using **EAP-TLS** Authentication.

|                  | Wizard   Status       Basic Setting       IP Setting   Advanced Setting   Security   802.1x   Tools |
|------------------|----------------------------------------------------------------------------------------------------|
| Basic<br>Setting | AP Name AP179F55<br>SSID AP179F55                                                                   |
|                  | Channel 6 V (Domain: USA )<br>WEP Key O Disable O 64bits O 128bits<br>Mode HEX V                    |
|                  | <ul> <li>⊙ 1.</li> <li>○ 2.</li> <li>○ 3.</li> </ul>                                                |
|                  | O 4. Apply Cancel Help                                                                              |

2. Click on 802.1X for detailed configuration.

|          | wizard Statu:                 | Advertising the second                        | CCESS Point 54 Mbps |
|----------|-------------------------------|-----------------------------------------------|---------------------|
| 802.1x q |                               | <ul> <li>Enabled</li> <li>Disabled</li> </ul> |                     |
|          | Encryption Key                | Length 💿 64 bi                                | ts 🔿 128 bits       |
|          | RADIUS Server 1               | Lifetime 30 Minu                              | tes 💌               |
|          |                               | Port                                          | 1812                |
|          | RADIUS Server 2<br>(optional) | Shared Secret<br>IP                           |                     |
|          |                               | Port<br>Shared Secret                         | 0                   |
|          |                               | Apply Cance                                   | I Help              |

3. Enable 802.1X Authentication by selecting "Enable".

4. If **EAP-MD5** is used, you can leave the settings in **Encryption Key Length** and **Lifetime** as default. If you are using **EAP-TLS** authentication, set the **Encryption Key Length** ranging from 64 to 256 Bits and the **Lifetime** from 5 Minutes to 1 Day. As soon as the lifetime expires, RADIUS server will renew the Encryption Key.

5. Enter the IP address, Port number, and Shared Secret Key used by the Primary Radius Server.

- 6. Enter the IP address, Port number, and Shared Secret Key used by the Secondary Radius Server.
- 7. Click "Apply". The 802.1x settings will take effect right after WAP-4000 reboots itself.

You can also use utility to configure 802.1X settings. The procedures are similar to above described.

### 4.4 Wireless Client Setup

Windows XP is originally 802.1X support. As to other operating systems (windows 98SE, ME, 2000), an 802.1X client utility is needed. The following procedures show how to configure 802.1X Authentication with WL-3555 in Windows XP.

Please note that if you want to change the 802.1x authentication type of a wireless client, i.e. switch to EAP-TLS from EAP-MD5, you must remove the current existing wireless network from your preferred connection first, and add it in again.

### 4.4.1 EAP-MD5 Authentication

- 1. Go to Start > Control Panel, double-click on "Network Connections".
- 2. Right-click on the Wireless Network Connection which using WL-3555.
- 3. Click "**Properties**" to open up the Properties setting window.

| Connection       | 2 100 24 12        |
|------------------|--------------------|
| Status:          | Connected          |
| Duration         | 01:47:49           |
| Speed:           | 22.0 Mbps          |
| Signal Strength: | T •••11            |
| Activity<br>Se   | ent — 🐢 — Received |
| Bytes:           | 70.335   0         |
| Properties Dise  |                    |

4. Click on the "Wireless Network" tab.

| aenerar              | Wireless Ne                                                                                                    | tworks     | Authentication     | Advanced                   |    |
|----------------------|----------------------------------------------------------------------------------------------------|------------|--------------------|----------------------------|----|
| Connec               | et using:                                                                                                    |            |                    |                            |    |
| <b>B</b>             | 22M WLAN PI                                                                                                    | CI Adapte  | a                  |                            |    |
|                      |                                                                                                    |            |                    | Configu                    | re |
|                      | nnection use:                                                                                                    |            | -                  |                            |    |
|                      | Clent for Mi                                                                                                    |            |                    | - Martinetter              |    |
|                      | GoS Packel                                                                                                    |            | ng for Microsof    | t Networks                 |    |
|                      |                                                                                                    | Schedu     | ler                |                            |    |
|                      | and the second second second second second second second second second second second second second second second |            |                    |                            |    |
|                      | Internet Pro                                                                                                    |            |                    |                            |    |
|                      | Internet Pro                                                                                                    | tocol (TC  | P/IP)              |                            |    |
|                      | and the second second second second second second second second second second second second second second second | tocol (TC  |                    | Properti                   | es |
|                      | Internet Pro                                                                                                    | tocol (TC  | P/IP)              | Property                   | es |
| Desc<br>Alov         | Internet Pro                                                                                                    |            | P/IP)<br>Uninstall | Properti<br>on a Microsoft | BS |
| Desc                 | Internet Pro                                                                                                    |            | P/IP)<br>Uninstall |                            | BS |
| Desc<br>Alov         | Internet Pro                                                                                                    |            | P/IP)<br>Uninstall |                            | BS |
| Desc<br>Alov<br>netv | Internet Pro                                                                                                    | iter to ac | P/IP)<br>Uninstall | on a Microsoft             | BS |
| Desc<br>Alov<br>netv | Internet Pro                                                                                                    | iter to ac | P/IP)<br>Uninstall | on a Microsoft             | BS |
| Desc<br>Alov<br>netw | Internet Pro                                                                                                    | iter to ac | P/IP)<br>Uninstall | on a Microsoft             | 85 |

5. Click "Properties" of one available wireless network, which you want to associate with.

| Wireless Network Connection Prop                                        | erties 🛛 🕜 🔀  |
|-------------------------------------------------------------------------|---------------|
| General Wireless Networks Authentication                                | Advanced      |
| Use Windows to configure my wireless net                                | work settings |
| Available networks                                                      |               |
| To connect to an available network, dick C                              | anfigure.     |
| PLANET AP                                                               | Configure     |
| AP252423                                                                |               |
| 1 Wireless                                                              | Refre:h       |
| PLANET AP                                                               | Move up       |
|                                                                         | Move down     |
| Add Remove Prope                                                        | rties         |
|                                                                         |               |
| Learn about <u>setting up wireless network</u><br><u>configuration.</u> | Advanced      |

6. Select "Data encryption (WEP enabled)" option, but leave other options unselected.

7. Enter the network key in "**Network key**" text box. The string must be the same as the first set of WEP key which you set to WAP-4000.

| Wireless Network Prop                                  | erties 🛛 🕜 🔀                            |
|--------------------------------------------------------|-----------------------------------------|
| Network name (551D);<br>Wireless network, key (WE)     |                                         |
| This network requires a ke                             |                                         |
| Data encryption (WE                                    | P enabled)                              |
| Network Authenticati                                   | ion (Shaied mode)                       |
| Network key:                                           | DOLMH DOCK HAR                          |
| Key format:                                            | ASCII characters 💌                      |
| Key length:                                            | 40 bits (5 characters) 🛛 💌              |
| Key index (advanced):                                  | 0                                       |
| The key is provided for                                | me automatically                        |
| This is a computer-to-com<br>access points are not use | nputei (ad hoc) network; wireless<br>ad |
| (                                                      | OK Cancel                               |

8. Click "**OK**".

- 9. Select "Authentication" tab.
- 10. Select "Enable network access control using IEEE 802.1X" to enable 802.1x authentication.
- 11. Select "MD-5 Challenge" from the drop-down list box for EAP type.

| 🕹 Wirel | ess Network Con                                           | nection Prop       | erties          | ? 🛛      |
|---------|-----------------------------------------------------------|--------------------|-----------------|----------|
| General | Wireless Networks                                         | Authentication     | Advanced        |          |
|         | this option to provide<br>ind wireless Ethemet i          |                    | twork access to | т        |
| 🗹 Ena   | able network access o                                     | control using IEEE | : 802.1X        |          |
| EAP ty  | pe: MD5-Challenge<br>MD5-Challenge<br>Smart Card or p     | 8                  | 1 mobe          | <b>V</b> |
| Aut     | henticate as compute<br>henticate as guest wh<br>wailable |                    |                 |          |
|         |                                                           |                    | к [С            | Cancel   |

12. Click "OK".

13. When wireless client has associated with WAP-4000, a user authentication notice appears in system

tray. Click on the notice to continue.

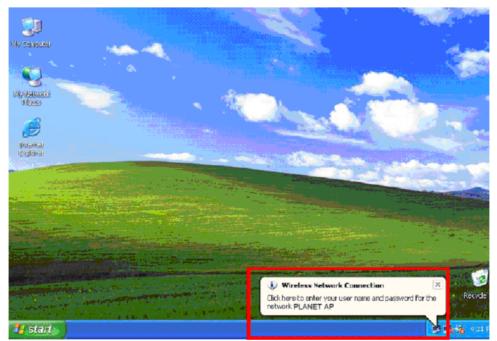

- 14. Enter the user name, password and the logon domain that your account belongs.
- 15. Click "**OK**" to complete the validation process.

| Wireless Netw | ork Connection | ? 🛛 |
|---------------|----------------|-----|
|               | 16             | R   |
| User name:    | test           |     |
| Password      | ******         |     |
| Logon domain: | FAE.LOCAL      |     |
|               | OK. Cancel     |     |

## 4.4.2 EAP-TLS Authentication

### Get Digital Certificate from Server

The following procedures are based on obtaining a certificate from Windows 2000 Server which acts as a CA server. Furthermore, you must have a valid account/password to access the server.

1. Active web browser, enter "http://192.168.1.10/certsrv" in the Address field which 192.168.1.10 is the IP address of our server. This will directly access to Certificate Service of a Windows 2000 server. A dialog box will prompt you to enter user name and password.

2. Enter a valid user name and password, then click "OK" to continue.

| Connect to 192     | 2.168.1.10  | ? 🛛         |
|--------------------|-------------|-------------|
|                    |             |             |
| Connecting to 19   | 2,168,1,10  |             |
| <u>U</u> ser name: | <b>2</b>    | × <u>10</u> |
| Password:          |             |             |
|                    | Remember my | password    |
|                    | ОК          |             |

3. Select "Request a certificate", and click "Next" to continue.

| Microsoft Certificate Services - Microsoft Internet Explorer                                                                                                    |                                    |
|----------------------------------------------------------------------------------------------------|------------------------------------|
| File Edit View Favorites Tools Help                                                                                                    | 1                                  |
| 🔇 B <u>ack 🔹 💿 · 💽 🛃 🏠 </u> Search 🤺 Favorites 🔮 Media  🍰                                                                                                    | • 🎍 🖻                              |
| Vdres 📓 http://192.168.1.10/certsrv/                                                                                                    | So Unixs                           |
| Microsoft Certificate Services WirelessCA                                                                                                    | Home                               |
| Welcome                                                                                                    |                                    |
| You use this web site to request a certificate for your web browser, e-mail o<br>Once you acquire a certificate, you will be able to securely identify yourself<br>your e-mail messages, encrypt your e-mail messages, and more dependin<br>request. | to other people over the web, sign |
| Select a task:                                                                                                    |                                    |
| <ul> <li>Retrieve the CA certificate or certificate revocation list</li> <li>Request a certificate</li> </ul>                                                                                                    |                                    |
| Check on a pending certificate                                                                                                    |                                    |
|                                                                                                    | Next >                             |
|                                                                                                    |                                    |
|                                                                                                    |                                    |

4. Select "User Certificate request", and click "Next" to continue.

| 🗿 Microsoft Certificate Services - Wicrosoft Internet Explorer                                                         | 🗐 🖻 🔀            |
|----------------------------------------------------------------------------------------------------|------------------|
| Fie Edit View Favorites Tools Help                                                                                     | <u></u>          |
| 🔇 Back 🔹 🕥 - 💌 📓 🚮 🔎 Search 🤺 Fevorites 🜒 Media 🚱 🍰 漫 🚍                                                                |                  |
| Address 🗿 http://192.168.1.10/certsrv/certrgus.asp                                                                     | 💽 🛃 Ga 🛛 Links 🍟 |
| <i>Microsoft</i> Certificate Services WirelessCA                                                                       | <u>Home</u>      |
| Choose Request Type                                                                                                    |                  |
| Please select the type of request you would like to make:  User certificate request User Certificate  Advanced request |                  |
|                                                                                                    | Next >           |

5. Click "**Submit >**" to continue.

| e Edit View Favorites Tools Help                                                                                                    | 1                    |
|----------------------------------------------------------------------------------------------------|----------------------|
| 🕽 Back 👻 🜔 🔹 🔝 😭 🔎 Search   📩 Favorities 🛯 Media 🛞 🎯 🎭 🚍                                                                                     | 3                    |
| iress 👜 http://192.168.1.10/certsrv/certrqbi.asp?type=0                                                                                      | 💽 🔁 Go 🛛 Link        |
| dicrosoft Certificate Services WirelessCA                                                                                                    | Home                 |
|                                                                                                    |                      |
|                                                                                                    |                      |
| ser Certificate - Identifying Information                                                                                                    |                      |
|                                                                                                    | submit your request  |
|                                                                                                    | submit your request. |
|                                                                                                    | submit your request. |
| I the necessary identifying information has already been collected. You may now s                                                            | submit your request. |
| ser Certificate - Identifying Information If the necessary identifying information has already been collected. You may now s More Options >> | submit your request. |

6. The Certificate Service is now processing the certificate request.

| 🗿 Microsoft Certificate Services - Microsoft Internet Explorer                                                                                                    |                             |
|----------------------------------------------------------------------------------------------------|-----------------------------|
| Fie Edit Yiew Favorites Tools Help                                                                                                    |                             |
| 🔇 Back 👻 🕥 - 💽 🗟 🟠 🔎 Search 👷 Fevorites 🜒 Media 🚱 🎯 + 💺 🚍                                                                                                    |                             |
| Address 🗃 http://192.168.1.10/certsrv/certropi.esp?type=0                                                                                                    | 🖌 🋃 Go 🛛 Links 🍟            |
| Microsoft Certificate Services WirelessCA User Certificate - Identifying Information All the necessary identifying information has already been collected. You may now submit yo More Options >> | <u>Home</u><br>our request. |
|                                                                                                    | Submit >                    |
| Waiting for server response                                                                                                    |                             |
|                                                                                                    |                             |
|                                                                                                    |                             |

7. The certificate is issued by the server, click "**Install this certificate**" to download and store the certificate to your local computer.

| Microsoft Certificate Services - Microsoft Internet Explorer | E 🖻 🛛            |
|--------------------------------------------------------------|------------------|
| Fie Edit View Favorites Tools Help                           | <u>.</u>         |
| 🔇 Badi 🔹 😰 🕤 🔎 Search 🤺 Favorites 🜒 Media 🚱 🎯 🚽 🍃 🚍          |                  |
| Address 🕘 http://192.168.1.10/certsrv/certfnsh.asp           | 💌 🛃 Ga 🛛 Links 🎽 |
| <i>Microsoft</i> Certificate Services WirelessCA             | Home             |
| Industry Collingia Columbs - Wildisson                       | nome             |
| Certificate Issued                                           |                  |
| The certificate you requested was issued to you.             |                  |
|                                                              |                  |
| Install this certificate                                     |                  |
|                                                              |                  |
|                                                              |                  |
|                                                              |                  |

8. Click "Yes" to store the certificate to your local computer.

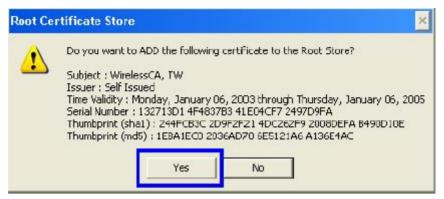

9. Certificate is now installed.

#### Wireless Adapter Setup

- 1. Go to Start > Control Panel, double-click on "Network Connections".
- 2. Right-click on the Wireless Network Connection which using WL-3555.
- 3. Click "Properties" to open up the Properties setting window.

| Connection       |                  |
|------------------|------------------|
| Status:          | Connected        |
| Duration         | 01:47:49         |
| Speed:           | 22.0 Mbps        |
| Signal Strength: | T                |
| Activity<br>Sen  | t — 🕵 — Received |
| Bytes:           | 70.335   0       |
| Properties Disab | He               |

4. Click on the "Wireless Network" tab.

| - Wirel      | ess Network Con                           | mection Prop                            | erties 🛛 🛜 🔯   |
|--------------|-------------------------------------------|-----------------------------------------|----------------|
| General      | Wireless Networks                         | Authentication                          | Advanced       |
| Connec       | t using:                                  |                                         |                |
| <b>11</b> 2  | 2M WLAN PCI Adap                          | oter                                    |                |
|              |                                           |                                         | Configure      |
| This co      | nnection uses the fol                     | llowing items                           |                |
|              | Cleni for Microsofi                       | a second second and second second       |                |
|              | File and Printer Sha                      | . : · · · · · · · · · · · · · · · · · · | Networks       |
|              | QoS Packet Scheo<br>Tinternet Protocol (T |                                         |                |
|              | Themer Totocor (1                         | Cr /ir j                                |                |
|              | nstall                                    | Uninstall                               | Properties     |
| Desc         | iption                                    |                                         |                |
| Alov<br>netw | vs your computer to a<br>rork.            | ICCESS FESOLICES (                      | on a Microsoft |
| Sho          | w icon in notilication                    | area when come                          | ected          |
|              |                                           |                                         |                |
|              |                                           |                                         |                |
|              |                                           |                                         | K Cancel       |

5. Click "Properties" of one available wireless network, which you want to associate with.

| 🕹 Wireless Network Connection Proper                             | rties 🛛 😰 🔀  |
|------------------------------------------------------------------|--------------|
| General Wireless Networks Authentication /                       | Advanced     |
| Use Windows to configure my wireless netw                        | ork settings |
| Available networks                                               |              |
| To connect to an available network, dick Cor                     | nfigure.     |
| PLANET AP                                                        | Configure    |
| AP252423                                                         |              |
| Vireless                                                         | Refresh      |
| PLANET AP                                                        | Move up      |
|                                                                  | Move down    |
| Add Remove Propertie                                             | es           |
| Learn about <u>setting up wireless network</u><br>configuration. | Advanced     |
| OK                                                               | Cancel       |

6. Select "The key is provided for me automatically" option.

| Wireless Network Prop                                                                | erties 🛛 🖓 🔀               |  |
|--------------------------------------------------------------------------------------|----------------------------|--|
| Network name (SSID);                                                                 | PLANET AP                  |  |
| Wireless network key (WE                                                             | P)                         |  |
| This network requires a ke                                                           | y for the following:       |  |
| ✓ Data encryption (WEP enabled)                                                      |                            |  |
| Network Authenticat                                                                  | ion (Shared mode)          |  |
| Network key:                                                                         | DOCHECKERE                 |  |
| Key format:                                                                          | ASCII characters 💉         |  |
| Key length:                                                                          | 40 bits (5 characters) 🛛 🖌 |  |
| Key index (advanced):                                                                | 0                          |  |
| The key is provided for                                                              | me automatically           |  |
| This is a computer-to-computer (ad hoc) network; wireless access points are not used |                            |  |
| la la la la la la la la la la la la la l                                             | OK Cancel                  |  |

### 7. Click "OK".

8. Click "Authentication" tab

9. Select "Enable network access control using IEEE 802.1X" option to enable 802.1x authentication.

10. Select "Smart Card or other Certificate" from the drop-down list box for EAP type.

| 📥 Wirel | ess Network Con                                     | mection Prope      | erties           | ? 🔀      |
|---------|-----------------------------------------------------|--------------------|------------------|----------|
| General | Wireless Networks                                   | Authentication     | Advanced         |          |
|         | this option to provide<br>nd wireless Ethemet       |                    | work access lo   | 10       |
| 🗹 Ena   | ble network access o                                | control using IEEE | 802.1X           | _        |
| EAP typ | Smart Card or o<br>MD5-Challenge<br>Smart Card or o |                    |                  | Nies I   |
| ✓ Auti  | nenticate as compute                                | er when computer   | information is a | vailable |
|         | nenticate as guest wł<br>vailable                   | nen user or compu  | ller information | is       |
|         |                                                     |                    |                  |          |
|         |                                                     |                    | K [ [ ]          | ancel    |

11. Click "**OK**".

12. When wireless client has associated with WAP-4000, Windows XP will prompt you to select a

certificate for wireless network connection. If you only have one certificate in local computer, system will automatically use it for authenticate. If you have multiple certificates in local computer, click on the network connection icon in the system tray to continue.

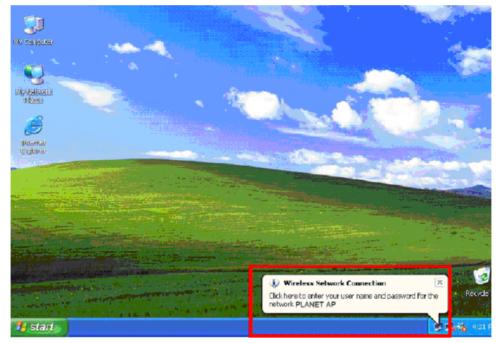

13. Select the certificate that was issued by the server (in our demonstration: WirelessCA), and click

"OK" to continue.

| Connect Wireles     | s Network Connection | ? 🛛    |
|---------------------|----------------------|--------|
| Horr name on costif | ieste                |        |
| test@FAE.local      |                      | ×      |
| Friendly name.      |                      |        |
| lssuer:             | WirelessCA           |        |
| Expiration date:    | 176/2004 4:02:09 PM  |        |
|                     |                      |        |
|                     |                      |        |
|                     | ОК                   | Cancel |

14. Make sure this certificate is issued by correct server, and click "**OK**" to complete the authentication process.

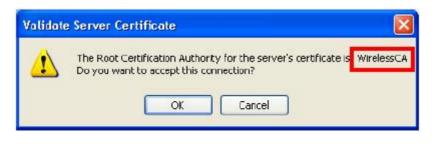

# **Chapter 5 Application**

This chapter describe the four operating mode of your WAP-4000. The four working modes of WAP-4000 are Access Point, Access Point Client Mode, Wireless Bridge mode and Multiple Bridge mode.

## 5.1 Access Point mode

With this mode, your Wireless network connection could act as following.

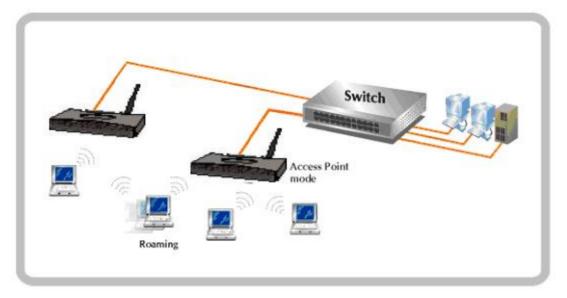

Any of your IEEE802.11b and 802.11g end nodes should found the nearest Access Point to communication with any other Wireless end-nodes or the wired Ethernet network.

There are two things need to be check for your wireless end nodes, the services set ID (SSID) and the Wired Equivalent Protocol (WEP), both parameters should the same with your Access Point.

# 5.2 Wireless AP Client mode

The WAP-4000 can also act as a client on a wireless LAN. When configured as AP Client mode, WAP-4000 soon makes your connected PC a wireless end node. This mode can be deployed if your end nodes (already installed with an Ethernet Adapter) do not want to make any change but want to move it somewhere not easy to have the wire.

In this mode, WAP-4000 will need to accompany with an existing WAP-4000 in access point mode in the wireless network.

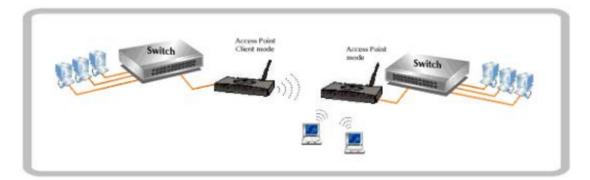

# 5.3 Wireless Bridge mode

The Wireless Bridge mode help to make the two Ethernet networks connected without any wire. With two WAP-4000s in this mode, the two LANs in distance can communicate to each other. This could be deployed if the networks are hard to make the wire in between. Please be noted, key in the LAN MAC address to make the WAP-4000 communicate with a specific remote Access Point, you can find the MAC address either from the utility or from the label under the Access Point. It is suggested to fix the transmission rate when WAP-4000s are configured in bridge mode.

The omni antenna is with 17dBm transmitting power, if you would like to make longer distance that the default antenna cannot reach, consult your local dealer for more about how to extend your distance.

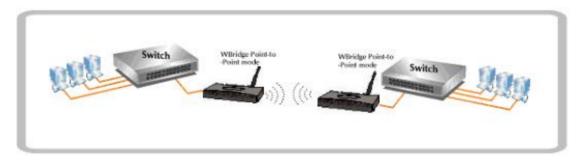

**Note:** Please do consult your local dealer about the external or directional antenna you would like to install and get the connection. Improper outdoor antenna installation could damage the Access Point or get injured or get killed in some condition like thunders or strong winds.

# 5.4 Multiple Bridge mode

For multiple LANs, the WAP-4000 also helps to make the connections. With this mode, three or more LANs can bridge to each other. All WAP-4000s in this mode must be within the operating range of one another.

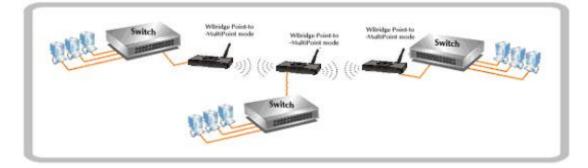

Note: The mode "Multiple Bridge" will turns the Access Points, for example the above three Access point in the figure, into one network domain. It is suggested to fix the transmission rate when WAP-4000s are configured in bridge mode. For performance reason, please connect no more than 6 WAP-4000 in Multiple Bridge mode in one WLAN.

# **Chapter 6 Troubleshooting**

This chapter provides solutions to problems usually encountered during the installation and operation of the WAP-4000.

#### The WAP-4000 cannot power up.

Use an electrical test meter to determine the output voltage of the power supply. Check if it matched the specification of WAP-4000.

#### Cannot communicate with WAP-4000 through a wired LAN computer.

Check the following:

- w WAP-4000 is properly installed, LAN connections are OK, and it is powered ON.
- w Ensure that your PC and WAP-4000 are on the same network segment.
- w If your PC is set to "Obtain an IP Address automatically" (DHCP client), restart it.
- W If your PC uses a Fixed (Static) IP address, ensure that it is using an IP Address within the range 192.168.1.2 to 192.168.1.254 and thus compatible with WAP-4000's default IP Address of 192.168.1.1.

Also, the Network Mask should be set to 255.255.255.0 to match WAP-4000. In Windows, you can check these settings by using Control Panel-Network to check the Properties for the TCP/IP protocol.

#### My wireless client cannot associate with WAP-4000.

Check the following:

- w Make sure the wireless adapter is compatible with IEEE 802.11b or 802.11g.
- w Move the wireless client closer to WAP-4000.
- w Ensure WAP-4000 and the wireless client have the same SSID.
- w Ensure WAP-4000 and the wireless client have the same WEP encryption settings, if enabled.
- w Confirm the WLAN LED of WAP-4000 is on.
- w If the MAC filter is enabled, please make sure the wireless client is allowed to build the link.
- w Ensure the operating mode is in "AP" mode.

#### The throughput rate is slow.

Check the following:

- w Verify the antenna, connector, and cabling are well connected.
- **w** Adjust the antenna, and make sure the antenna is not behind metal or any obstacle. If the throughput increases after you move the client closer to WAP-4000, please consider to add additional WAP-4000 and implement roaming.
- w Verify the network traffic does not exceed 37% of bandwidth.
- w Lower the broadcast rate of wired network to no more than 10 broadcast messages per second
- w Verify wired network topology and configuration.

Free Manuals Download Website <u>http://myh66.com</u> <u>http://usermanuals.us</u> <u>http://www.somanuals.com</u> <u>http://www.4manuals.cc</u> <u>http://www.4manuals.cc</u> <u>http://www.4manuals.cc</u> <u>http://www.4manuals.com</u> <u>http://www.404manual.com</u> <u>http://www.luxmanual.com</u> <u>http://aubethermostatmanual.com</u> Golf course search by state

http://golfingnear.com Email search by domain

http://emailbydomain.com Auto manuals search

http://auto.somanuals.com TV manuals search

http://tv.somanuals.com